www.camtrace.com 1 Allée de la Venelle, 92150 Suresnes, France contact@camtrace.com +33 1 40 99 94 31

# **MANUEL CAMTRACE CLIENT**

Manuel d'utilisation du logiciel (client lourd) d'exploitation CamTrace Client

**Prérequis: CT-Server en version 9.16** (ou version supérieure) **CT-Client en version 2.5** (ou version supérieure)

CamTrace SAS - Tous droits réservés - 1 allée de la Venelle, 92150 Suresnes - 01 40 99 94 31 – page 1

# **CAMTRACE**

**Version du document : v1.2**

**Date de création du document : 11/10/2022 Date de dernière modification du document : 17/10/2023**

Pour tous renseignements complémentaires :

**www.camtrace.com**

# Table des matières

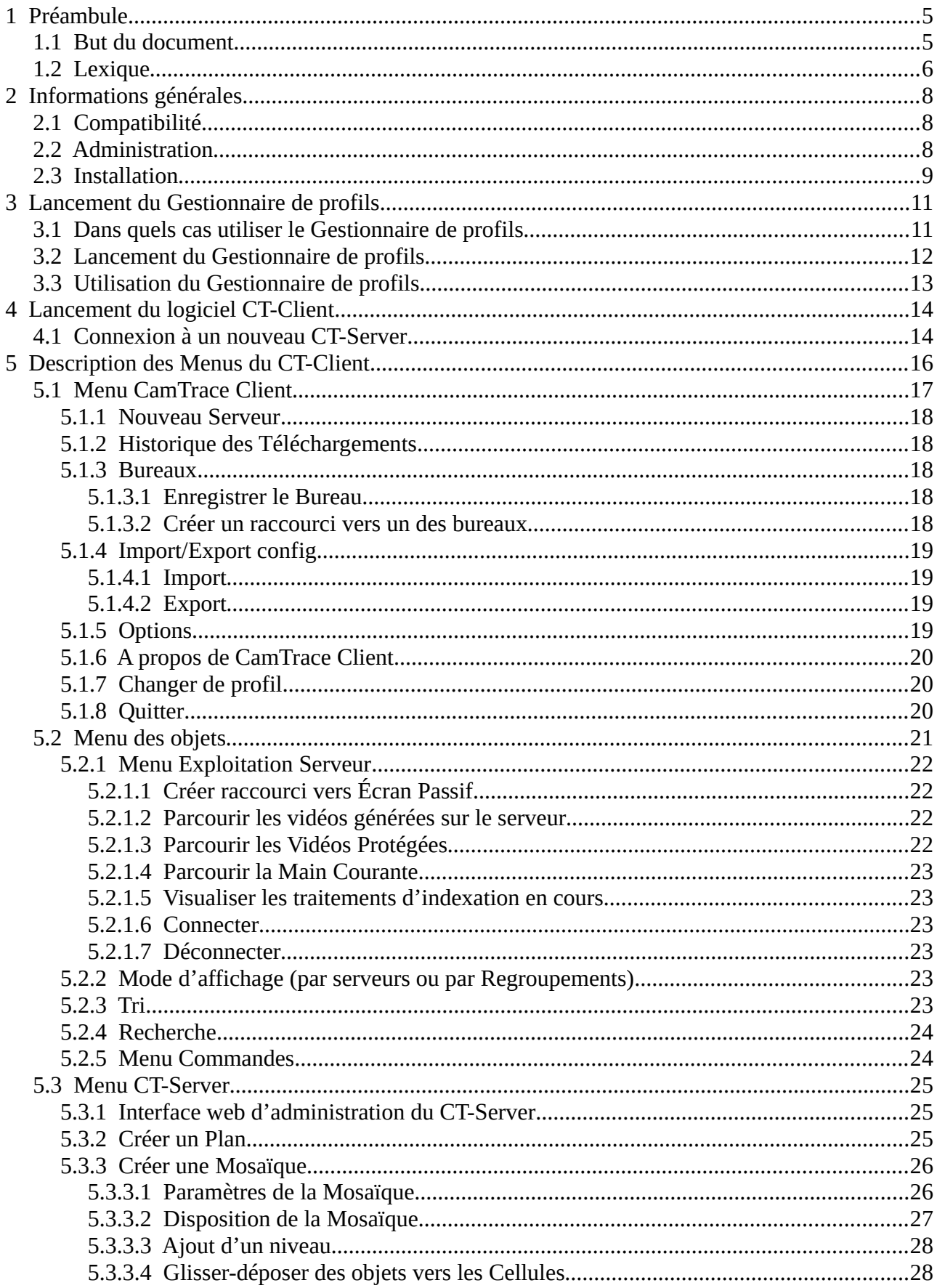

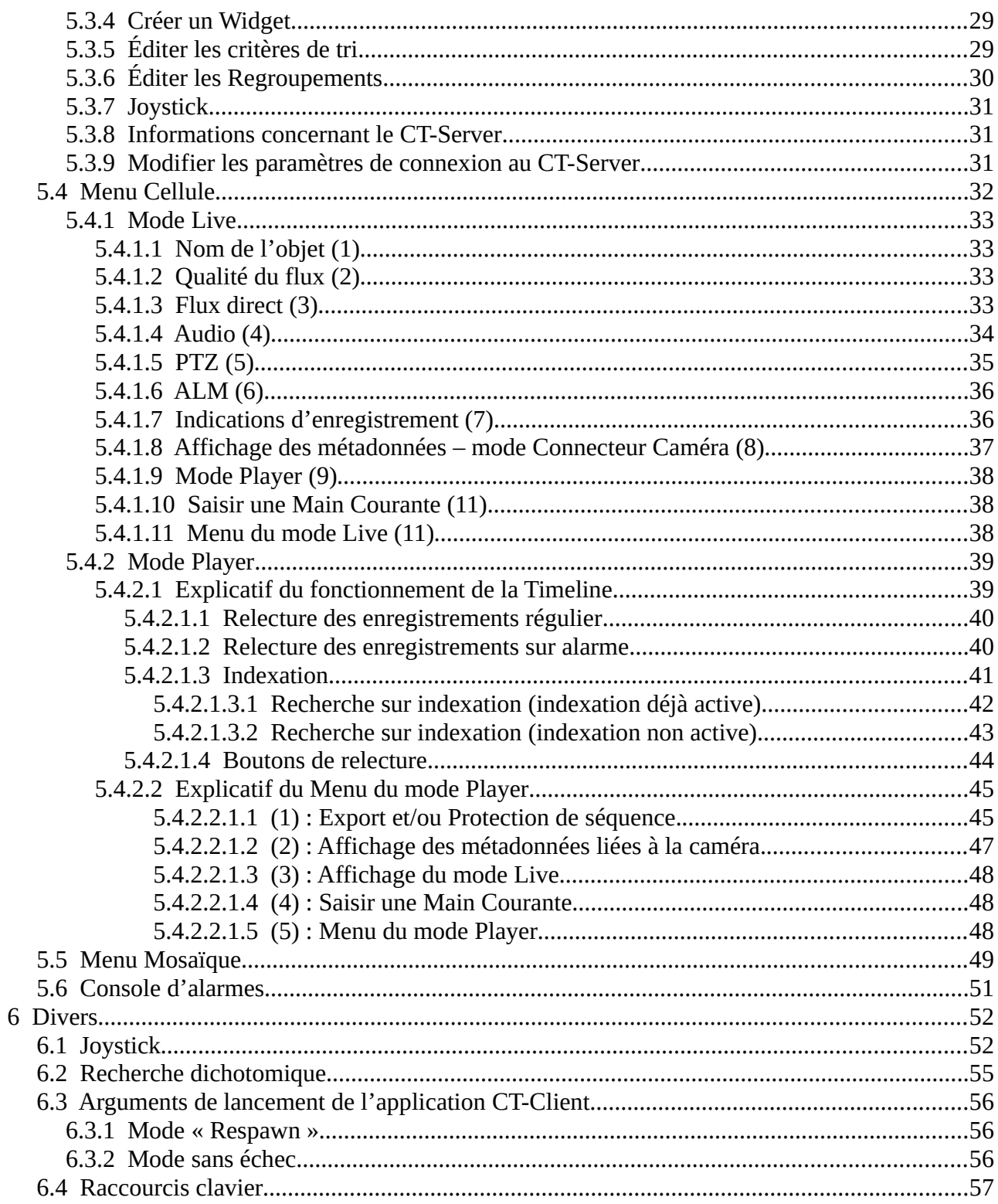

# <span id="page-4-1"></span> **1 Préambule**

# <span id="page-4-0"></span> **1.1 But du document**

Le logiciel CamTrace Client (nommé CT-Client) est un logiciel destiné à se connecter à un serveur CamTrace (nommé CT-Server). Ce logiciel client lourd est dédié à l'affichage des flux vidéos des caméras et à l'exploitation des enregistrements, ces derniers étant stockés sur le CT-Server.

Le but de ce document est de présenter l'utilisation du CT-Client pour les tâches d'administration et d'exploitation. Ce document détaille l'installation du CT-Client version 2.5 sur un poste Windows 11.

# <span id="page-5-0"></span> **1.2 Lexique**

**Bureau** : vue constituée de plusieurs Cellules. A la différence de la Mosaïque, le Bureau est stocké sur le poste client uniquement. Le Bureau d'un opérateur sur un poste client donné ne sera donc pas accessible pour un autre opérateur sur un autre poste client.

**Cellule** : chaque Cellule affiche un objet. Généralement, il s'agit du flux vidéo issu d'une caméra.

**Code vue** : permet d'appeler un objet via un raccourci clavier.

**Connecteur** : permet d'afficher les métadonnées d'un périphérique. Par exemple, dans le cas d'une caméra effectuant de la reconnaissance de plaques d'immatriculation, le Connecteur permet d'afficher le flux vidéo de la caméra ainsi que les plaques lues.

**Console** : désigne le fait de travailler directement sur le CT-Server (localement). Il est nécessaire d'avoir un écran/clavier/souris branchés sur le CT-Server.

**CT-Client** : désigne le client lourd d'exploitation (Windows/MAC/Linux), utilisé par l'opérateur ou l'agent de sécurité pour se connecter au CT-Server afin d'effectuer l'exploitation du système de vidéosurveillance CamTrace.

**CT-Server** : désigne le serveur CamTrace. Les enregistrements des caméras sont stockés sur le CT-Server. Le CT-Client se connecte au CT-Server pour relire ces enregistrements.

**Curseur** : indique l'instant visualisé lors de la relecture en mode Player. Un clic permet de déplacer le moment visionné sur la Timeline lors de la relecture.

**Disque Data** : la majorité des CT-Server possèdent un disque Système et un disque Data. Ce dernier contient les enregistrements. La séparation de l'OS (installé sur le disque Système) et des données (enregistrements sur le disque Data) est recommandé.

**Disque Système** : la majorité des CT-Server possèdent un disque Système et un disque Data. Dans ce cas, le système d'exploitation CamTrace est installé sur le disque Système. Le disque Système ne contient que l'OS et ne contient généralement pas d'enregistrements.

**Live** : permet d'accéder à la vue en temps réel de la caméra.

**Main Courante** : il s'agit d'un journal d'événements créé par l'opérateur : une capture d'écran du flux vidéo associée à un commentaire.

**Mosaïque** : vue constituée de plusieurs Cellules. A la différence du Bureau, la Mosaïque est stockée côté CT-Server. Cela signifie que tous les opérateurs, sur des postes clients différents, peuvent voir et appeler la Mosaïque (à condition que ces opérateurs aient bien le droit de visualiser la Mosaïque concernée).

**Objet** : désigne les éléments (caméras, Mosaïques, Plans, widgets…) qui peuvent être déclarés et affichés sur le CT-Client.

**Opérateur** : personne en charge de l'exploitation du CT-Client. Il peut s'agir, par exemple, d'un agent de sécurité au sein du PCS.

**OS** : système d'exploitation.

**Player** : Mode de relecture permettant d'accéder aux enregistrements de la caméra.

**PTZ** : une caméra *pan tilt zoom* (ou "PTZ") est une caméra capable d'être pilotée et d'effectuer un zoom numérique.

**Regroupement** : affichage alternatif des objets du Menu des objets. Il s'agit d'un affichage fonctionnel des objets, les objets étant classés dans une arborescence de dossiers.

**Scène** : les objets sont affichés dans cette fenêtre principale de visualisation. Une Scène peut être composé d'une Cellule ou d'une Mosaïque.

**Timeline** : barre temporelle pour la relecture des enregistrements. Elle apparaît lors du passage en mode Player.

# <span id="page-7-2"></span> **2 Informations générales**

# <span id="page-7-1"></span> **2.1 Compatibilité**

Les CT-Client V2.x ne sont compatibles qu'avec des postes 64-bits. Un CT-Client récent (en version 2.4 ou 2.5) est rétrocompatible avec les anciennes versions de CT-Server (Nova 14, Nova 13).

Pour les anciens CT-Server en version 11 ou 12, il est nécessaire d'utiliser le CT-Client en version '1.5.1'.

Il est possible d'installer le CT-Client sur Windows, macOS et Linux. Si vous lancez deux CT-Client sur le même poste, l'un des deux programme sera lancé en mode lecture seule : il ne sera pas possible de faire de modifications sur le(s) programme(s) en lecture seule.

# <span id="page-7-0"></span> **2.2 Administration**

Si vous êtes l'installateur ou la personne en charge d'administrer et de configurer le système de vidéosurveillance CamTrace : il est nécessaire d'effectuer ces tâches côté CT-Server (se reporter à la documentation CT-Server).

Néanmoins, certaines tâches d'administration, par exemple la création de Mosaïques, peuvent s'effectuer côté CT-Client pour des raisons de praticité.

# <span id="page-8-0"></span> **2.3 Installation**

Le CT-Client se télécharge sur le site web Camtrace depuis la rubrique ['Ressources' > 'Logiciels'](https://www.camtrace.com/logiciels/). Ce programme requiert 400 Mo d'espace disque. Si vous avez déjà un CT-Client en cours d'exécution, vous devez préalablement l'arrêter.

Après avoir téléchargé l'exécutable d'installation, lancez-le. Vous devez accepter la licence d'utilisation du logiciel pour continuer l'installation :

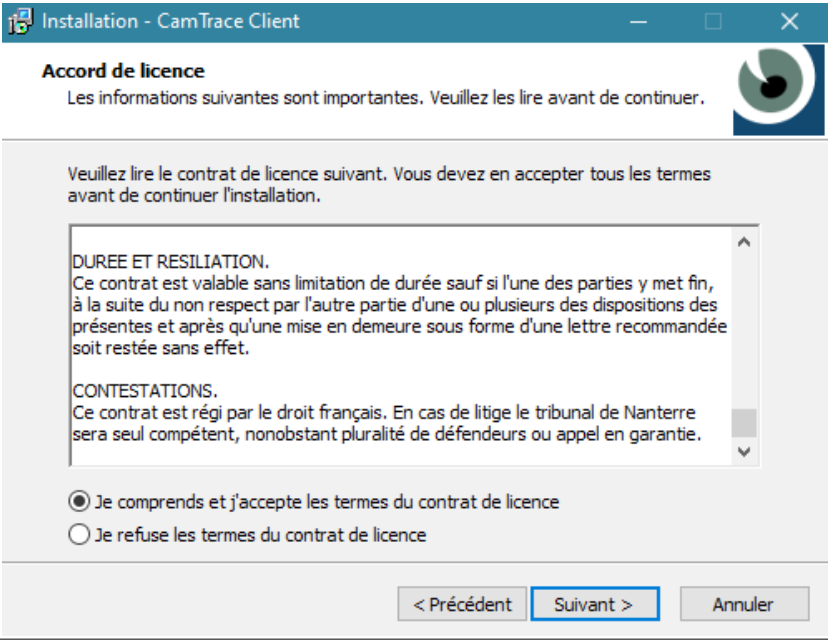

Sélectionnez un répertoire d'installation :

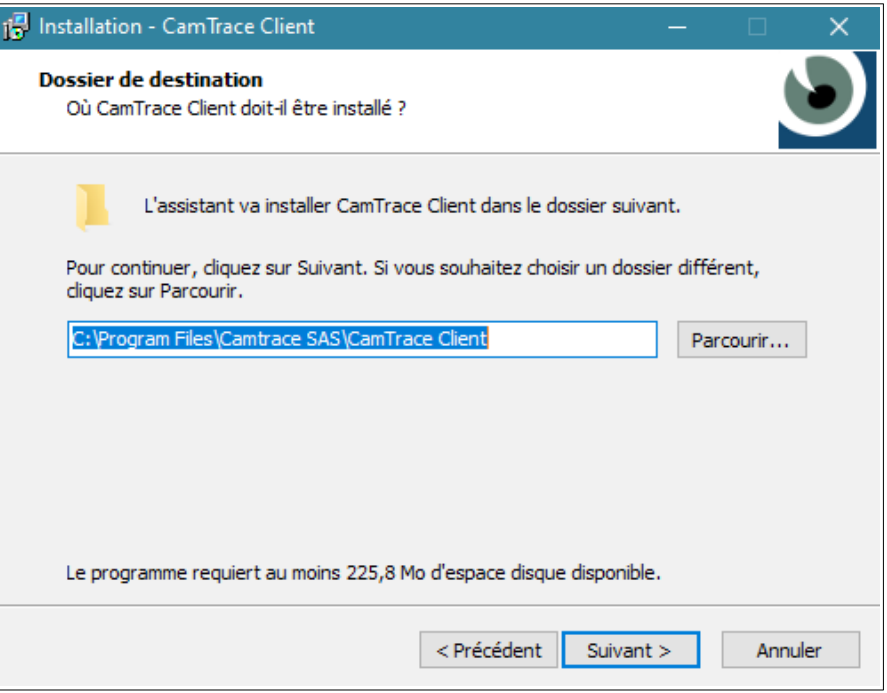

A la fin de l'installation, une fenêtre 'Microsoft Visual C++ 2017 Redistributable' apparaît. Vous devez accepter les conditions générales de la licence puis cliquer sur 'Installer'. Si vous obtenez le message d'erreur suivant (voir ci-dessous) :

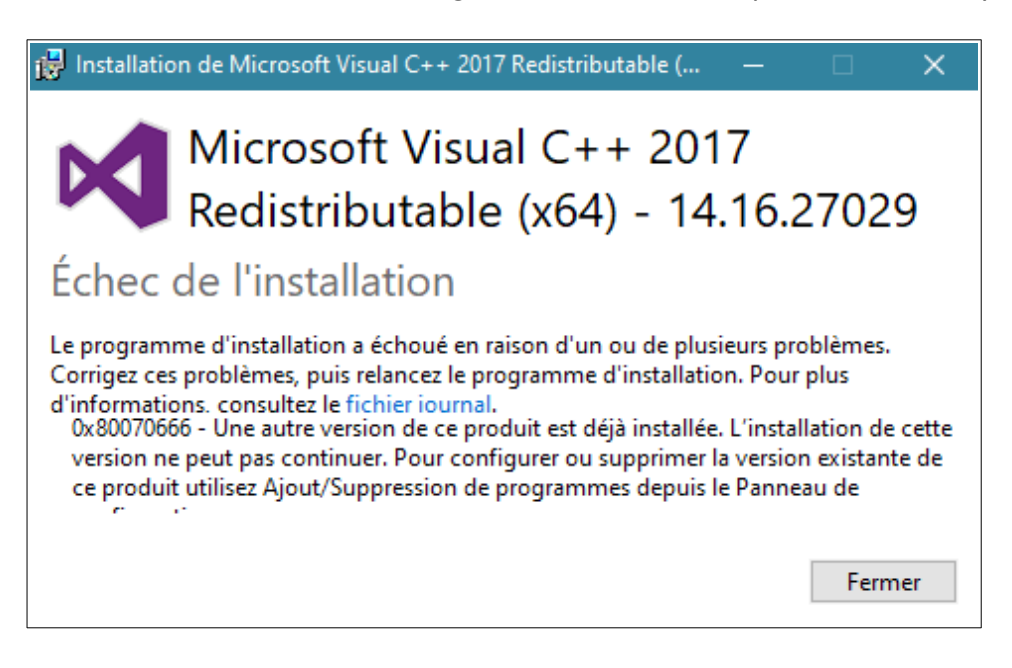

**Cela ne signifie pas nécessairement que l'installation s'est mal déroulée** : ce message d'erreur peut indiquer que le composant "Visual C++ 2017" était déjà installé sur votre poste ; auquell cas, ignorez ce message d'erreur.

# <span id="page-10-1"></span> **3 Lancement du Gestionnaire de profils**

Vous pouvez gérer les profils des opérateurs se connectant au CT-Client via le logiciel *Gestionnaire de profils*.

# <span id="page-10-0"></span> **3.1 Dans quels cas utiliser le Gestionnaire de profils**

Ce logiciel est particulièrement utile si plusieurs opérateurs effectuent l'exploitation de la vidéosurveillance via le logiciel CT-Client.

Si les opérateurs se connectent chacun à une session Windows qui leur est propre (càd via session Windows personnelle pour chaque opérateur) : il n'est pas nécessaire d'utiliser le Gestionnaire de profils. Si ce n'est pas le cas, il est conseillé d'imposer aux opérateurs une connexion via une session personnelle afin de pouvoir (pour l'administrateur) identifier les actions de chaque opérateur ; et pour des raisons de sécurité.

Si plusieurs opérateurs exploitent le logiciel CT-Client, il est déconseillé d'autoriser la connexion au CT-Client via un seul et même profil générique. Par exemple : un seul profil « agent de sécurité » qui serait partagé par l'ensemble des opérateurs.

# <span id="page-11-0"></span> **3.2 Lancement du Gestionnaire de profils**

Ce logiciel est installé lors de l'installatation du CT-Client. Pour le lancer, vous pouvez rechercher 'Gestionnaire de profils' dans la barre de recherche du système d'exploitation (ci-dessous, exemple sous Windows) :

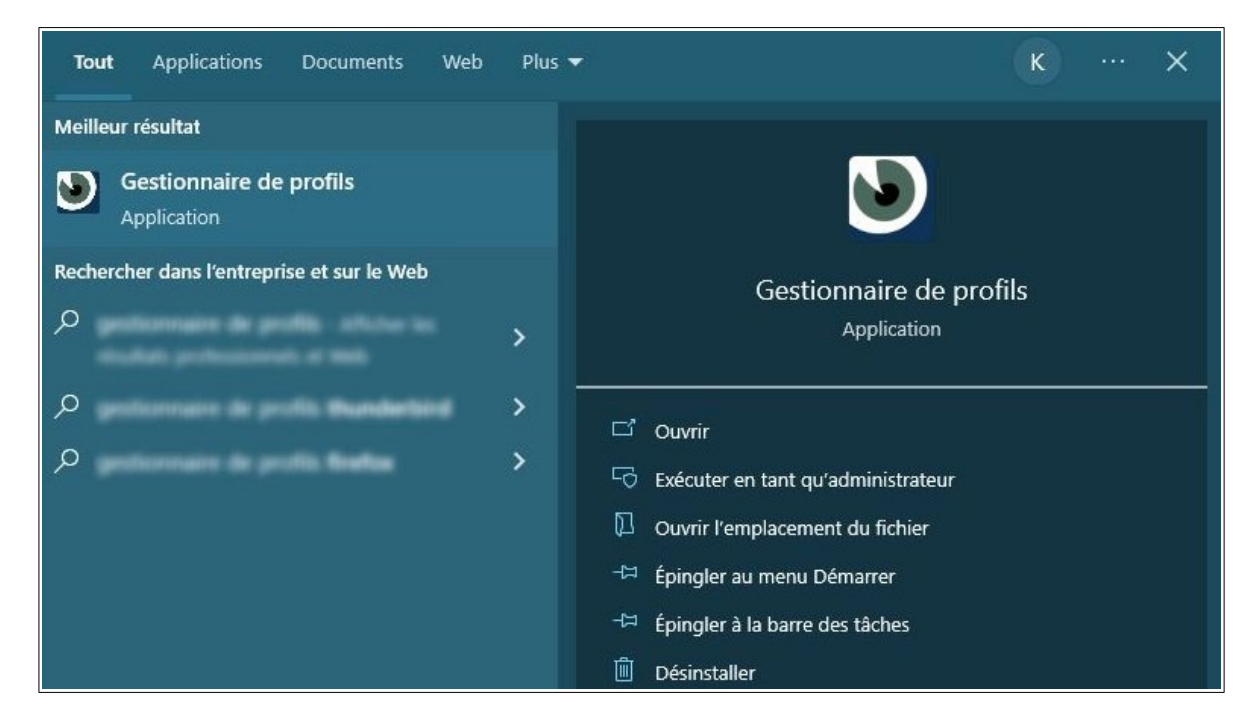

Le programme se lance sur la fenêtre suivante :

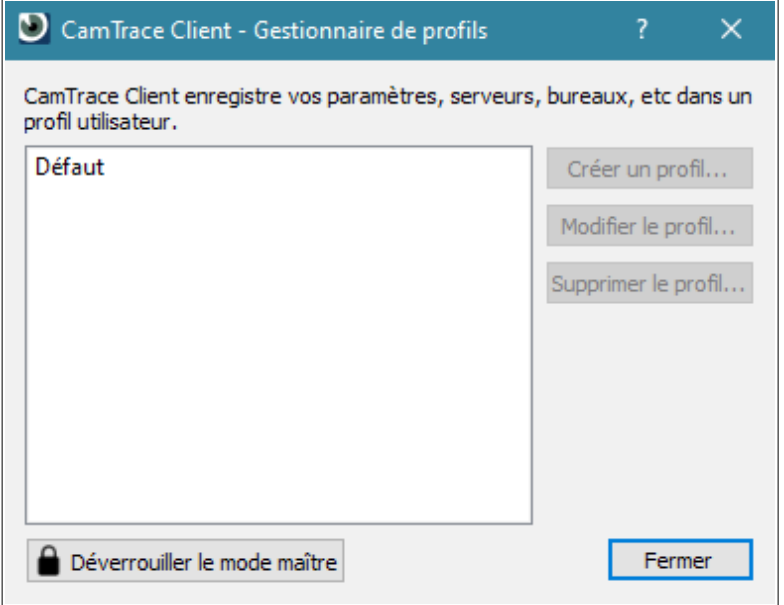

# <span id="page-12-0"></span> **3.3 Utilisation du Gestionnaire de profils**

Lors du lancement du logiciel, vous pouvez créer un profil avec un identifiant et mot de passe. Cela permettant de stocker une liste de CT-Server, vos paramètres et Bureaux avec, pour chaque CT-Server, un identifiant spécifique. Le gestionnaire de profil se lance avec le mot de passe par défaut : 'camtrace'.

Le profil "Défaut" se lance sans mot de passe et stocke les adresses et identifiants des CT-Server auxquels vous vous êtes connecté.

Le mode "Maître" permet à un installateur ou administrateur de superviser les différents profils avec leur liste de CT-Server déclarés pour ce poste client.

Pour rappel, l'identifiant et le mot de passe par défaut pour se connecter à un CT-Server sont :

- identifiant : 'admin',
- mot de passe : 'camtrace'.

C'est l'identifiant de l'administrateur du CT-Server. ll est fortement conseillé de créer des profils spécifiques pour les opérateurs une fois le CT-Server correctement configuré. **Il est fortement déconseillé** de laisser les opérateurs se connecter avec un profil 'Administrateur' au logiciel CT-Client.

Pour l'interfaçage avec un annuaire LDAP, se rendre sur le site web Camtrace dansla rubrique 'Ressources' > 'Documents techniques', puis lire la documentation LDAP.

# <span id="page-13-1"></span> **4 Lancement du logiciel CT-Client**

# <span id="page-13-0"></span> **4.1 Connexion à un nouveau CT-Server**

Lancez le logiciel CT-Client. S'il s'agit du premier lancement du logiciel, l'affichage est le suivant :

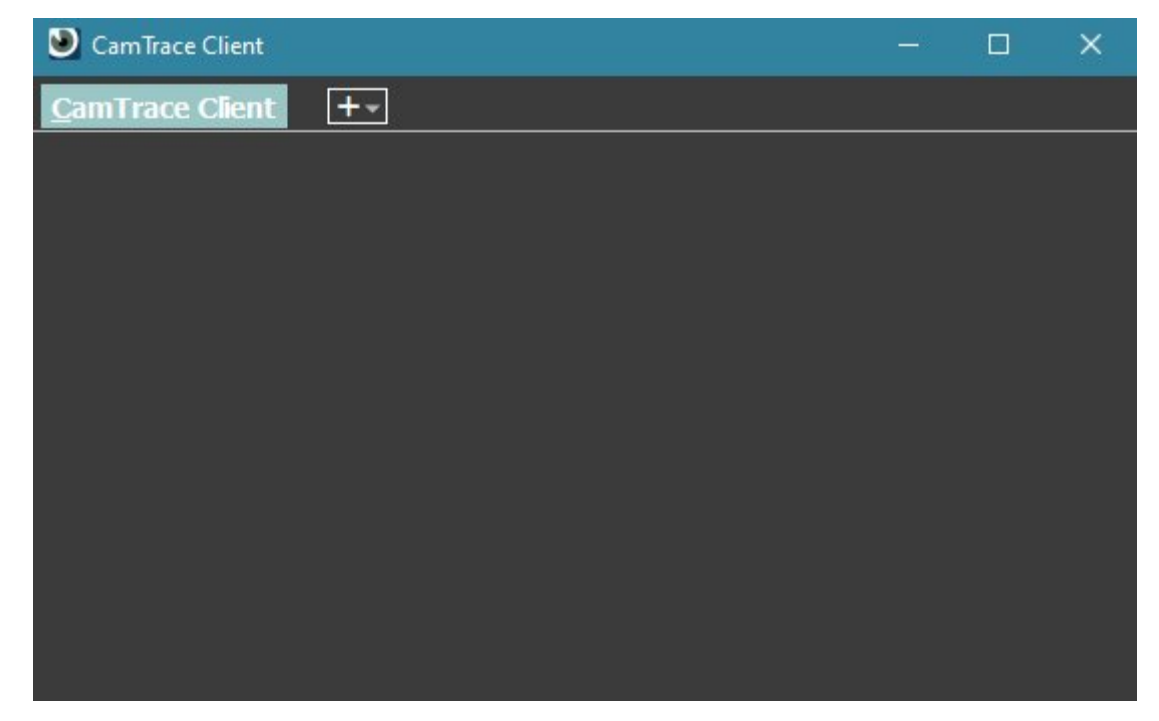

Cliquez sur l'icône '+', puis 'Nouveau Serveur' afin d'ajouter un nouveau CT-Server.

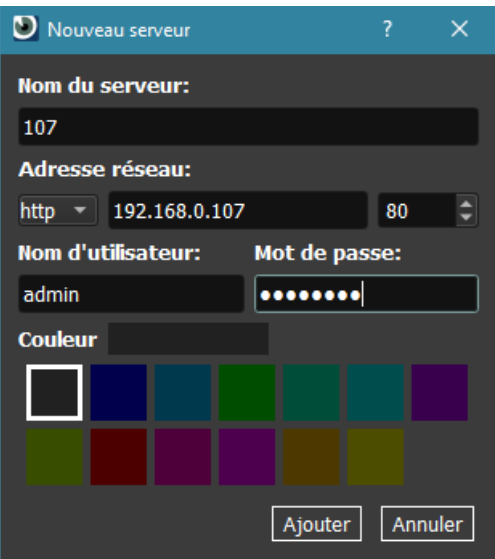

Si vous ne connaissez pas l'adresse réseau de votre CT-Server, veuillez vous adresser à votre installateur/administrateur. Si votre CT-Server est accessible par internet, et que vous vous connectez avec un ordinateur distant, veillez à ne pas confondre l'adresse locale de votre CT-Server (par exemple *192.168.0.100*) et son adresse publique (par exemple : *http://serveur.dyndns.org*) :

Pour rappel, l'identifiant et le mot de passe par défaut pour se connecter à un CT-Server sont :

- identifiant : 'admin',
- mot de passe : 'camtrace'.

Pour des raisons de sécurité, **il est vivement recommandé** de ne pas laisser le mot de passe par défaut sur le compte 'admin' car ce dernier est Administrateur du système CamTrace.

Vous pouvez vérifier la bonne connexion au CT-Server en vérifiant le message d'état de connexion (voir 1 sur capture ci-dessous) :

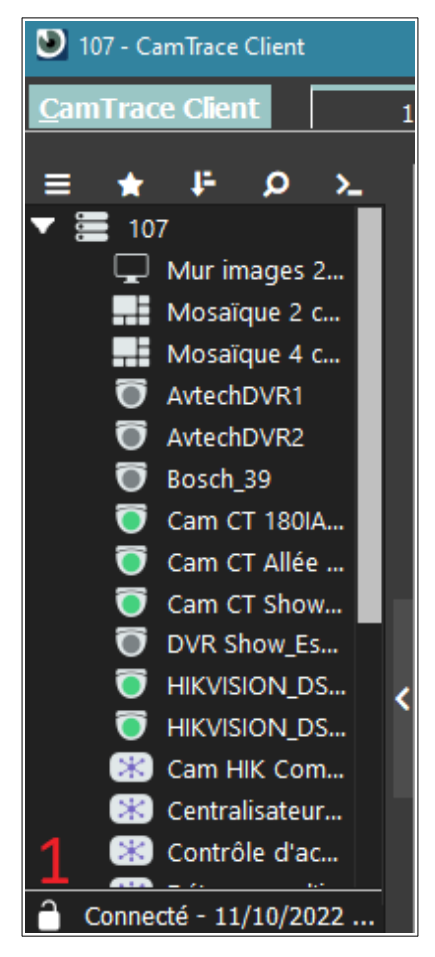

Sur la capture ci-dessus, la connexion s'est établie correctement (état : 'Connecté'). Dans le cas contraire, un message indique la nature de l'erreur à cet emplacement.

# <span id="page-15-0"></span> **5 Description des Menus du CT-Client**

Sur la capture ci-dessous, pour le descriptif du menu identifié par le numéro :

- **1** : se référer au [Menu CamTrace Client](#page-16-0).
- **2** : se référer au [Menu des objets](#page-20-0) (aussi nommé 'Menu latéral gauche'),
- **3** : se référer au [Menu CT-Server.](#page-24-2)
- **4** : se référer au [Menu Cellule](#page-31-0).
- **5** : se référer au [Menu Mosaïque.](#page-48-0)
- **6** : se référer à la [Console d'alarmes.](#page-50-0)

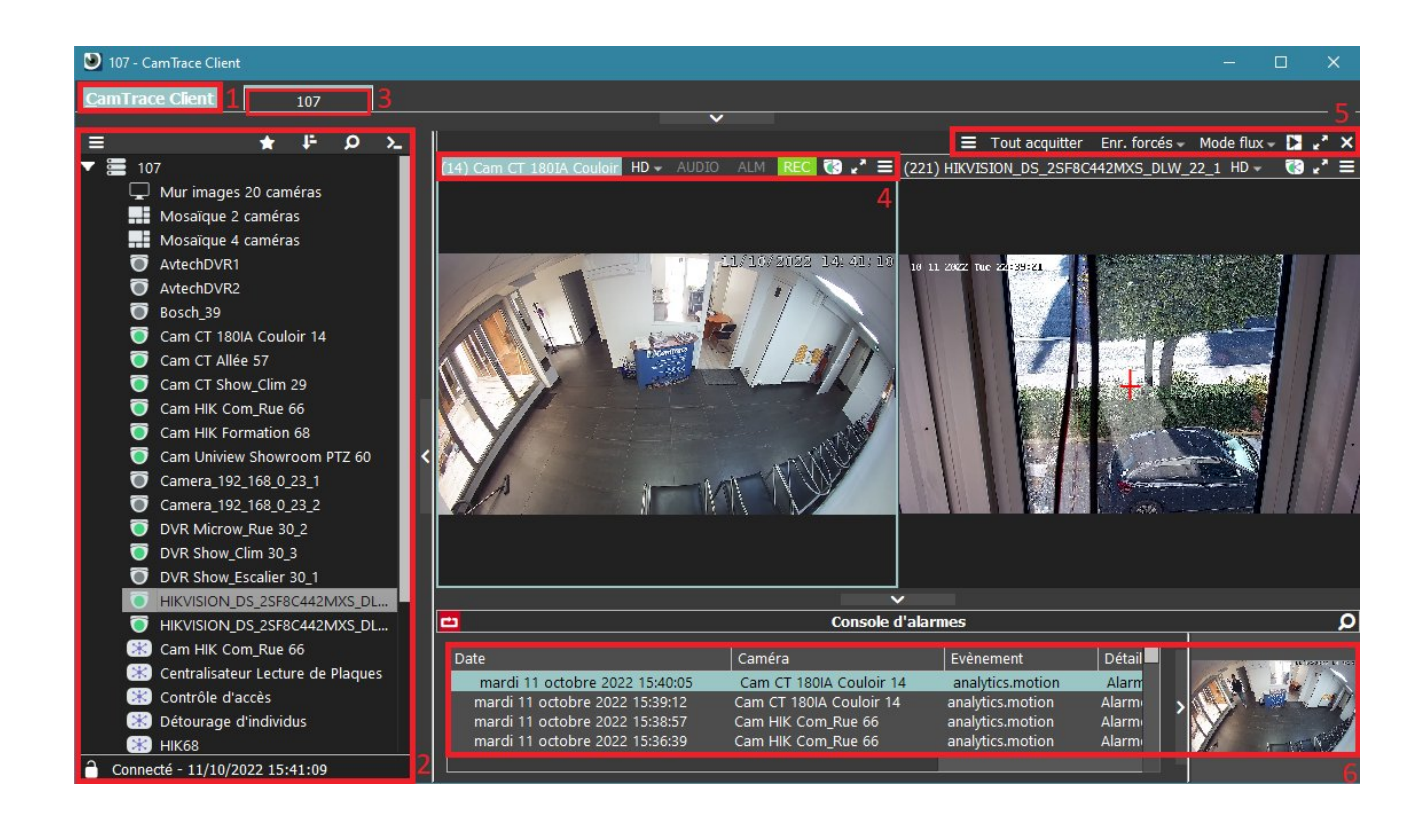

# <span id="page-16-0"></span> **5.1 Menu CamTrace Client**

Pour faire accéder à ce menu, cliquez sur 'CamTrace Client' :

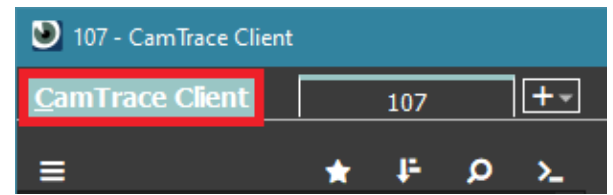

Ce menu est constitué de plusieurs sous-menus :

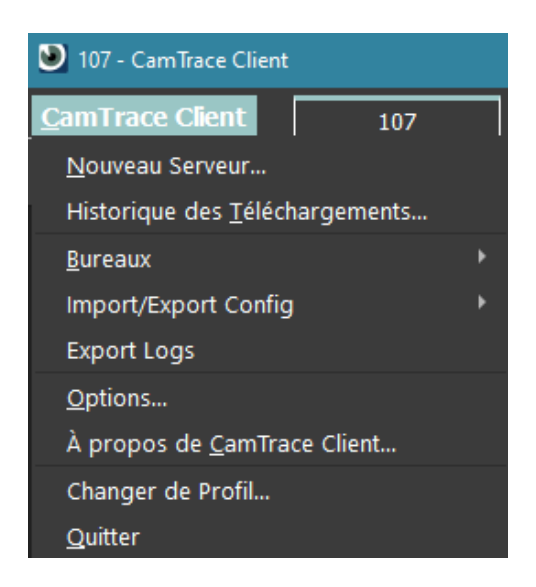

Ces sous-menus sont détaillés ci-après.

### <span id="page-17-4"></span> **5.1.1 Nouveau Serveur**

Permet de se connecter à un CT-Server. Pour avoir plus d'informations sur le processus de connexion, se référer à [Connexion à un nouveau CT-Server.](#page-13-0)

Ilest possible de se connecter à plusieurs CT-Server depuis un même CT-Client. Chaque nouveau CT-Server s'affiche dans un onglet qui lui est propre.

### <span id="page-17-3"></span> **5.1.2 Historique des Téléchargements**

Afficher un historique des séquences téléchargées. Ces séquences ont été téléchargées via [Parcourir les vidéos générées sur le serveur.](#page-21-1)

#### <span id="page-17-2"></span> **5.1.3 Bureaux**

#### <span id="page-17-1"></span> *5.1.3.1 Enregistrer le Bureau*

Permet d'enregistrer le Bureau du CT-Client : votre espace de travail actuel est sauvegardé.

Lorsque le bureau est enregistré, il apparaît en-dessous du lien [Créer un raccourci](#page-17-0) [vers un des bureaux.](#page-17-0)

#### <span id="page-17-0"></span> *5.1.3.2 Créer un raccourci vers un des bureaux*

Permet de créer un raccourci. Ce raccourci sera ajouté sur votre bureau ; ici, nous faisons référence au bureau **Windows** (ou bureau d'un autre OS si vous utilisez macOS ou Linux).

A ne pas confondre avec les Bureaux **au sens CamTrace**, ces derniers sont accessibles via le menu [Enregistrer le Bureau\)](#page-17-1).

La création du raccourci nécessite d'avoir créé au moins un Bureau, voir [Enregistrer le Bureau](#page-17-1).

# <span id="page-18-3"></span> **5.1.4 Import/Export config**

### <span id="page-18-2"></span> *5.1.4.1 Import*

Permet d'importer un fichier de configuration (voir [Export\)](#page-18-1). Ce fichier de configuration est au format '.zip'.

### <span id="page-18-1"></span> *5.1.4.2 Export*

Permet d'exporter la configuration et paramètres du CT-Client. Ce fichier peut servir de sauvegarde ou peut être importé sur un CT-Client d'un autre poste client.

### <span id="page-18-0"></span> **5.1.5 Options**

Ouvre une fenêtre d'options pour paramétrer le CT-Client. Point d'attention sur les options suivantes :

**'Général' > 'Paramètre des flux' :** Choisissez le mode de décodage (CPU, CPU & GPU, GPU) en fonction des caractéristiques techniques de votre ordinateur. Vous pouvez changer le mode de décodage pour résoudre un problème de décompression ou améliorer la fluidité des vidéos. Le mode GPU est disponible uniquement si le poste opérateur possède une carte graphique Nvidia avec driver CUDA à jour.

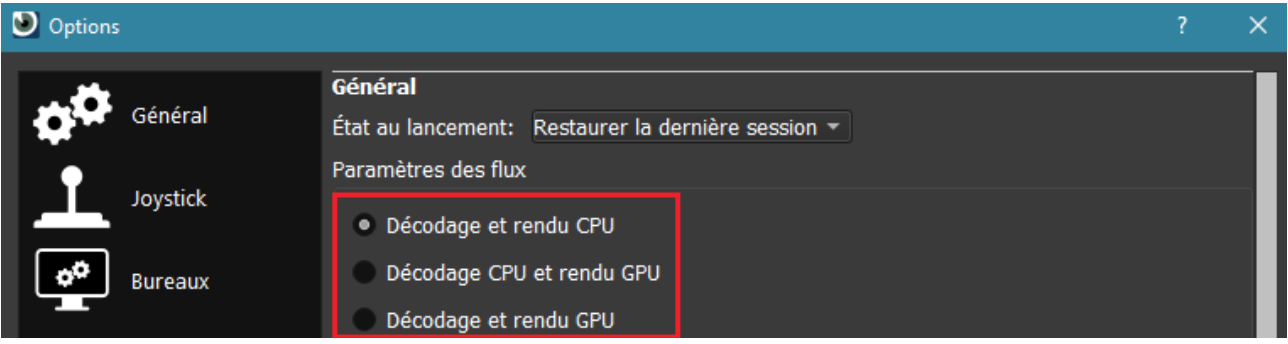

**'Général' > 'Activer les popups d'alarme'** : Permet d'autoriser l'apparition d'une popup lorsqu'une alarme est déclenchée, à condition que l'alarme soit paramétrée pour générer une popup (ce paramétrage s'effectue sur l'interface web d'administration du CT-Server). Cette option est désactivée par défaut.

**Joystick** : Lire le chapitre à ce sujet, voir [Joystick.](#page-51-0)

**'Interface' > 'Langue'** : Permet de changer la langue du CT-Client. Langues disponibles : français, anglais et espagnol.

**'Interface' > 'Afficher code vue'** : Permet d'afficher le code vue dans le [Menu des](#page-20-0) [objets](#page-20-0) ou dans le [Menu Cellule](#page-31-0).

# <span id="page-19-2"></span> **5.1.6 A propos de CamTrace Client**

Affiche le numéro de version (en rouge, sur la capture ci-dessous) du CT-Client :

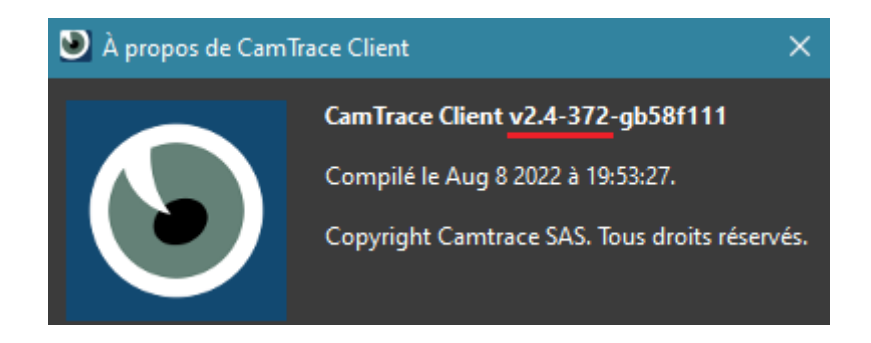

### <span id="page-19-1"></span> **5.1.7 Changer de profil**

Permet la déconnexion du CT-Client, puis reconnexion avec un autre profil. Lire le chapitre [Lancement du Gestionnaire de profils](#page-10-1) pour avoir plus d'informations sur la gestion de profils.

### <span id="page-19-0"></span> **5.1.8 Quitter**

Permet de fermer l'application CT-Client.

# <span id="page-20-0"></span> **5.2 Menu des objets**

Les objets (caméras, écrans, widgets...) qui sont déclarés sur le CT-Server courant sont affichés dans ce menu.

Explication des pictogrammes :

- La caméra est fonctionnelle. Elle est en cours d'enregistrement régulier.
- La caméra est fonctionnelle. Elle est en cours d'enregistrement sur alarme.
- La caméra est fonctionnelle. Elle est en cours d'enregistrement forcé.
- La caméra est fonctionnelle. Elle n'enregistre pas, mais il est possible d'accéder à la vue 'Live' de la caméra.
- La caméra dysfonctionne. Le flux vidéo n'est pas établi entre la caméra et le CT-Server. La caméra n'enregistre pas ; il est impossible d'accéder à la vue 'Live' de la caméra.
- A La caméra dysfonctionne. Un problème technique empêche l'écriture disque. Il n'y a donc pas d'enregistrement en cours, mais il est possible d'accéder à la vue 'Live' de la caméra.
- **Permet d'afficher la Mosaïque.**
- **EX** Permet d'afficher le Connecteur.
- **Permet d'afficher le Plan.**
- **Permet d'afficher les Widgets.**
- Permet d'afficher le Widget 'site web'.
- Permet d'afficher le Widget 'date & heure'.
	- Permet d'afficher le Widget 'image'.
- Permet d'afficher/masquer les objets du serveur concerné. Cette option est particulièrement utile lorsque vous êtes connecté à plusieurs CT-Server en mode Cluster.
- A La connexion n'est pas établie avec ce CT-Server.
- Permet de placer cet Écran Passif dans une Cellule. Il est nécessaire d'effectuer un glisser-déposer de cette icône vers une Cellule de la Scène. Permet d'afficher/masquer les objets contenu dans la Catégorie (nécessite de basculer en affichage Regroupement).

### <span id="page-21-3"></span> **5.2.1 Menu Exploitation Serveur**

Ce menu s'affiche en cliquant sur l'icône suivante :

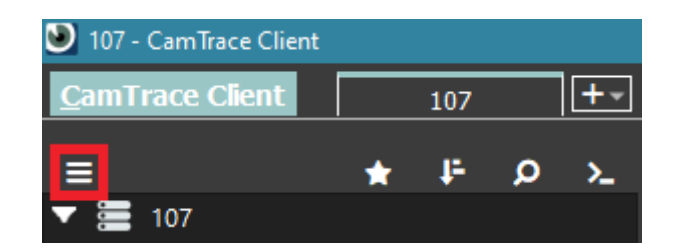

#### <span id="page-21-2"></span> *5.2.1.1 Créer raccourci vers Écran Passif*

La déclaration d'un Écran passif s'effectue au préalable sur l'interface web d'administration du CT-Server, dans le menu Administration > Écran. Vous pouvez utiliser le CT-Client en tant qu'Écran Passif : il s'agit d'un PC qui ne dispose pas de clavier ni de souris, et qui est piloté par le réseau depuis un autre ordinateur. Les Écrans Passif sont soumis à licence.

Pour envoyer le flux vidéo (depuis un autre poste) d'une caméra ou d'une Mosaïque vers cet Écran Passif, il suffit de se saisir de la caméra ou de la Mosaïque et de la glisser-déposer sur l'icône de l'Écran Passif (il faut avoir placé, au préalable, l'icône de l'Écran Passif dans la Scène).

Les numéros d'écrans correspondent aux nombre de moniteurs reliés à cet Écran Passif : un seul PC *Passif* peut gérer plusieurs moniteurs, qui portent chacun un numéro unique.

Pour plus d'informations à ce sujet, se rendre sur le site web Camtrace dans la rubrique 'Ressources' > 'Documents techniques', puis lire la documentation Écrans Passif

#### <span id="page-21-1"></span> *5.2.1.2 Parcourir les vidéos générées sur le serveur*

Ces vidéos ont été générées via le menu (1) [: Export et/ou Protection de](#page-44-0) [séquence.](#page-44-0)

#### <span id="page-21-0"></span> *5.2.1.3 Parcourir les Vidéos Protégées*

Ces Vidéos Protégées ont été générées via le menu (1) [: Export et/ou Protection](#page-44-0) [de séquence.](#page-44-0)

#### <span id="page-22-5"></span> *5.2.1.4 Parcourir la Main Courante*

Ces Mains Courantes ont été générées via le menu (4) [: Saisir une Main Courante](#page-47-1).

#### <span id="page-22-4"></span> *5.2.1.5 Visualiser les traitements d'indexation en cours*

Ces traitement ont été générés via le menu [Recherche sur indexation \(indexation](#page-42-0) [non active\)](#page-42-0).

#### <span id="page-22-3"></span> *5.2.1.6 Connecter*

Permet de se connecter au CT-Server courant. Cette option est grisée si vous êtes déjà connecté au CT-Server courant.

#### <span id="page-22-2"></span> *5.2.1.7 Déconnecter*

Permet de se déconnecter du CT-Server courant. Cette option est grisée si vous êtes déjà déconnecté du CT-Server courant.

### <span id="page-22-1"></span> **5.2.2 Mode d'affichage (par serveurs ou par Regroupements)**

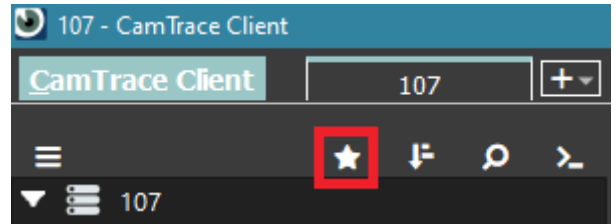

Cette icône apparaît (voir ci-dessus) lorsqu'au moins un Regroupement a été créé. Pour créer un Regroupement, lire [Éditer les Regroupements](#page-29-0).

### <span id="page-22-0"></span> **5.2.3 Tri**

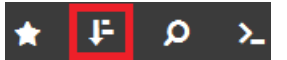

Permet de trier les objets du Menu des objets selon plusieurs critères : Date de création, Nom, Code Vue.

### <span id="page-23-1"></span> **5.2.4 Recherche**

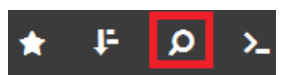

Permet de chercher un objet, dans le Menu des objets, via son nom.

#### <span id="page-23-0"></span> **5.2.5 Menu Commandes**

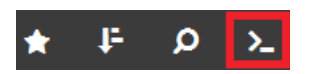

Cette icône apparaît lorsqu'au moins une Commande a été créée. Il est nécessaire de se connecter à l'interface web d'administration du CT-Server pour créer une Commande. Le clic sur cette icône affiche toutes les Commandes disponibles. Un clic sur le nom d'une Commande déclenche l'action de la Commande.

# <span id="page-24-2"></span> **5.3 Menu CT-Server**

Ce menu s'affiche en effectuant un **clic-droit** de la souris **sur l'onglet** du CT-Server concerné. Si certains éléments du menu sont grisés ou absents, cela peut provenir d'un manque de droits du compte utilisateur actuellement connecté sur le CT-Client. Dans ce cas, il est nécessaire de se reconnecter depuis un compte ayant le profil Administrateur.

# <span id="page-24-1"></span> **5.3.1 Interface web d'administration du CT-Server**

Permet d'ouvrir le navigateur sur l'interface web d'administration du CT-Server.

# <span id="page-24-0"></span> **5.3.2 Créer un Plan**

Permet la création d'un Plan. En choisissant ce menu, le bandeau de création d'un Plan s'affiche. Il est d'abord nécessaire d'ajouter une image au Plan en choisissant le menu 'Ajouter un fond de carte' :

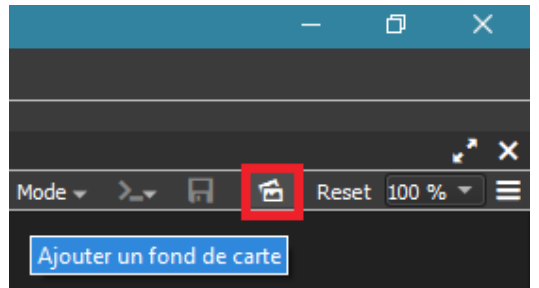

L'explorateur de fichier s'ouvre : choisissez l'image de votre Plan. Puis cliquez sur 'Mode' puis 'Modification objets' (voir ci-dessous) :

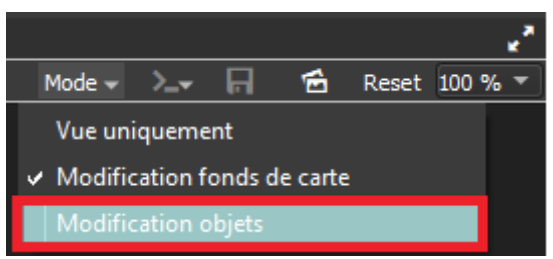

Effectuez un glisser-déposer d'un objet (caméra, Mosaïque, Écran Passif, Commande ou un autre Plan) depuis le [Menu des objets](#page-20-0) vers le Plan. Si vous souhaitez ajouter une Commande, cliquez sur le bouton suivant :

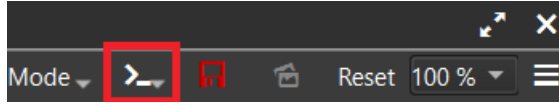

Lorsque le Plan est finalisé, veillez à le sauvegarder via le bouton suivant :

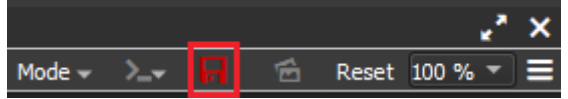

### <span id="page-25-1"></span> **5.3.3 Créer une Mosaïque**

*Note : Les Mosaïques étaient nommées 'Groupes' sur les anciennes versions CamTrace.*

#### <span id="page-25-0"></span> *5.3.3.1 Paramètres de la Mosaïque*

Une popup 'Ajout Mosaïque' s'affiche. Les principaux champs sont :

- '**Nom de la Mosaïque**' : nommez la Mosaïque. Elle apparaîtra sous ce nom dans le [Menu des objets](#page-20-0),

- '**Lignes**' : définissez le nombre de lignes pour la Mosaïque. La disposition de la Mosaïque sera à choisir ultérieurement,

- '**Colonnes**' : définissez le nombre de colonnes de la Mosaïque à créer,

- '**Durée par défaut du cycle**' : il est possible (optionnel) d'ajouter un cycle à la Mosaïque. Un cycle permet d'afficher plusieurs caméras pendant X secondes, puis d'autres caméras pendant Y secondes : ce sont les niveaux de cycle. Un cycle est donc composé de plusieurs niveaux (2 niveaux minimum). Une Mosaïque doit comporter au moins un niveau pour être créée. Par défaut, la valeur du cycle est de '10' secondes : cette valeur sera ignorée si vous n'utilisez pas les cycles ; mais cette valeur sera prise en compte pour le premier niveau de cycle si vous choisissez d'ajouter un cycle à votre Mosaïque (l'ajout du cycle intervient à une étape ultérieure).

Puis cliquez sur 'Éditer Niveaux'. La Scène se transforme et fait apparaître un quadrillage.

#### <span id="page-26-0"></span> *5.3.3.2 Disposition de la Mosaïque*

Vous pouvez, si vous le souhaitez, changer la disposition de la Mosaïque. Pour cela, vous pouvez cliquer sur le 'Menu Cellule' (disponible au-dessus de chaque Cellule, voir en rouge ci-dessous) :

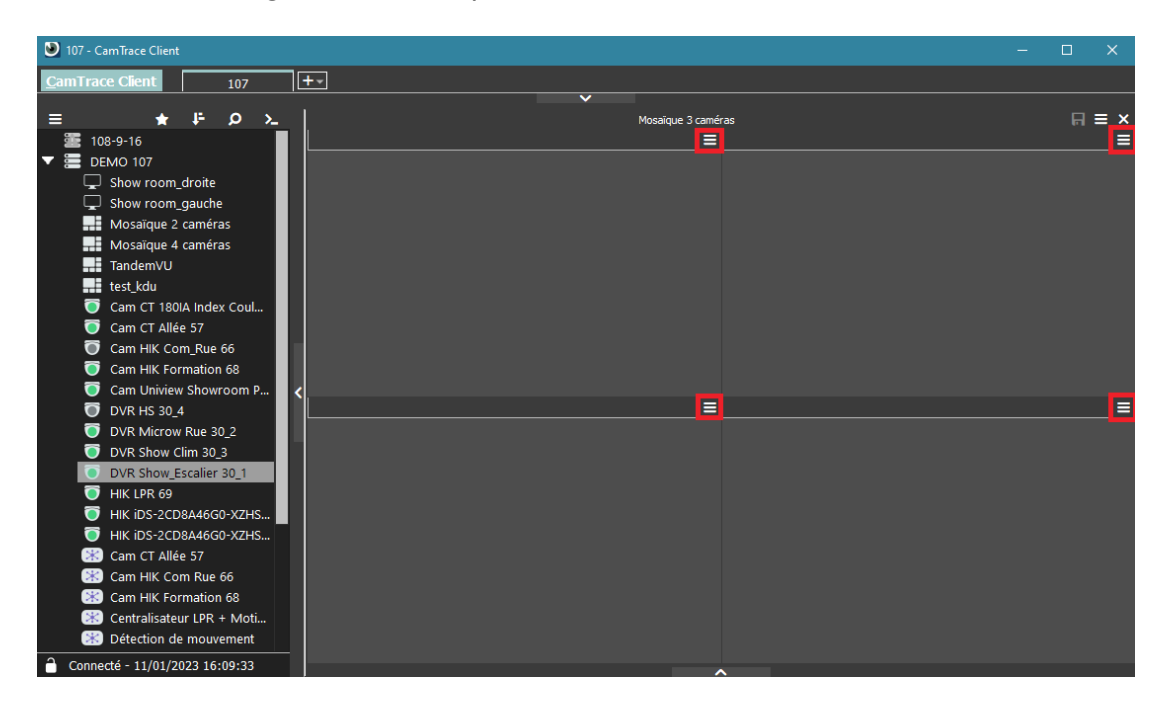

En cliquant sur le 'Menu Cellule', vous pouvez fusionner une Cellule avec une autre. Sur l'exemple ci-dessous, nous avons fusionné les deux Cellules à gauche :

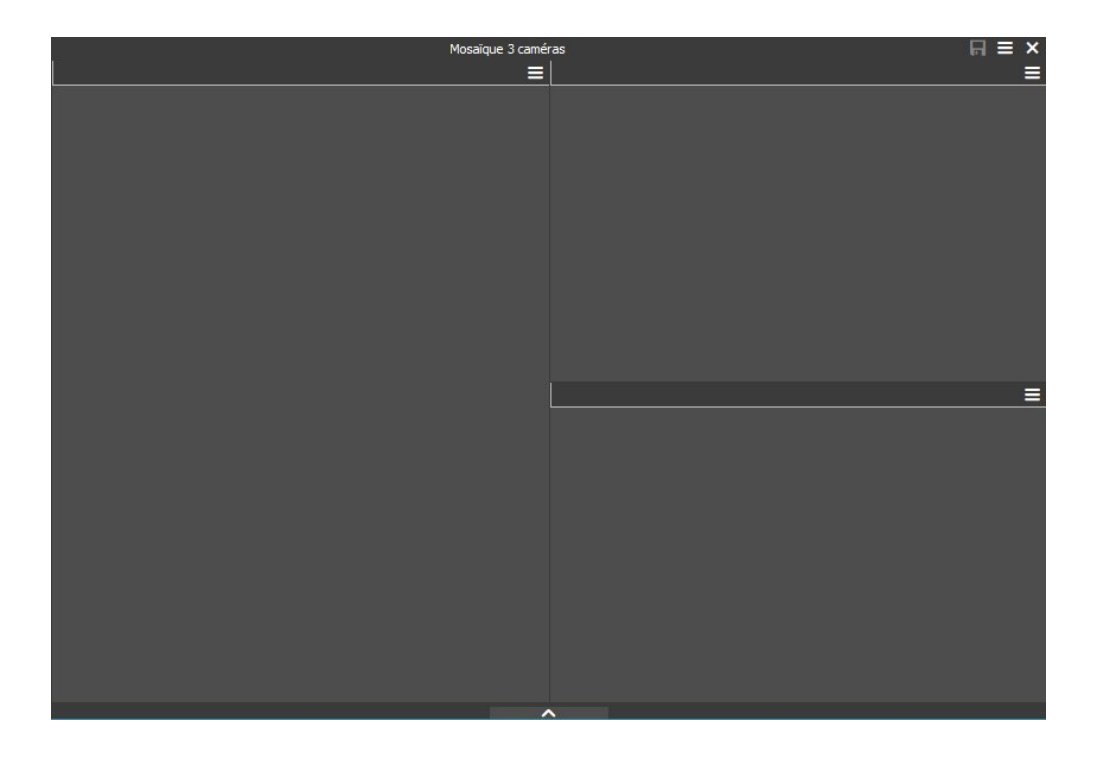

#### <span id="page-27-1"></span> *5.3.3.3 Ajout d'un niveau*

Comme expliqué pour le paramètre '**Durée par défaut du cycle**' (voir [Paramètres](#page-25-0) [de la Mosaïque\)](#page-25-0), il est impératif d'ajouter au moins un niveau (même si vous ne souhaitez pas utiliser les cycles). Donnez un nom à ce niveau, et une durée (en secondes).

#### <span id="page-27-0"></span> *5.3.3.4 Glisser-déposer des objets vers les Cellules*

**Effectuez un glisser-déposer** d'un objet depuis le [Menu des objets](#page-20-0) vers une Cellule de la Mosaïque (voir tracé rouge ci-dessous) :

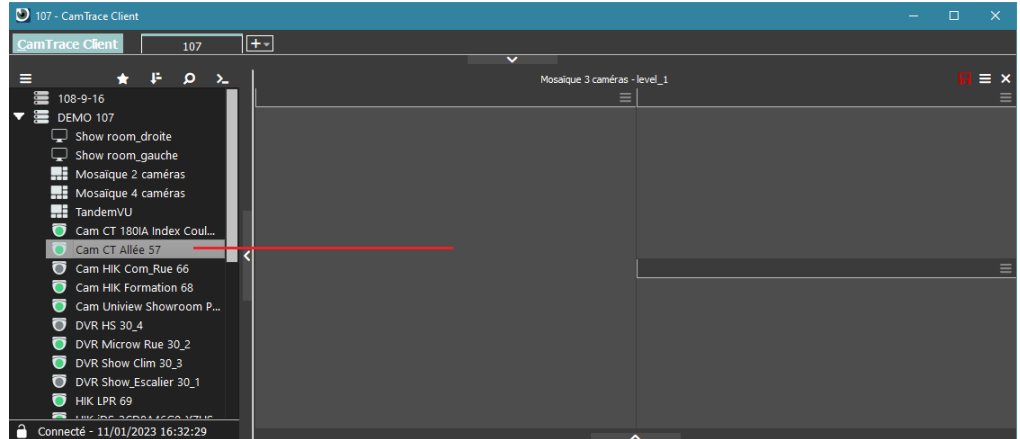

Lorsque vous avez terminé de constituer ce niveau de Mosaïque, vous pouvez :

- sauvegarder et terminer la création de la Mosaïque (sans cycle) via l'icône :

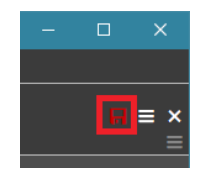

- ajouter un autre niveau à la Mosaïque (pour créer un cycle) via l'icône :

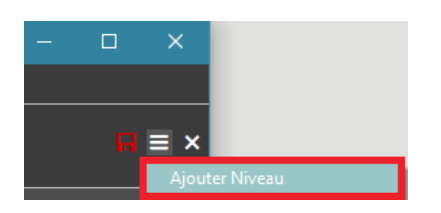

*Note : il est nécessaire d'attribuer les droits d'accès à cette Mosaïque nouvellement créée. Cette action s'effectue sur l'interface web d'administration du CT-Server sur la page Administration > Profils.*

# <span id="page-28-1"></span> **5.3.4 Créer un Widget**

Permet de créer un Widget au choix :

- Site web : permet d'afficher une page web dans une Cellule. Il est possible d'afficher un autre logiciel (ex : contrôle d'accès, incendie…) si ce dernier possède une interface web,

- Image : permet d'ajouter une image (ex : logo de l'entreprise ou organisme du client final) dans une Cellule,

- Date : permet d'ajouter un widget affichant la date et heure dans une Cellule.

### <span id="page-28-0"></span> **5.3.5 Éditer les critères de tri**

Expressions régulières (*regex*) qui peuvent être appliquées aux Regroupements. Pour utilisateurs avancés.

### <span id="page-29-0"></span> **5.3.6 Éditer les Regroupements**

Une popup 'Édition Regroupements' s'ouvre. Cliquez sur 'Ajouter'. Une nouvelle fenêtre s'ouvre : vous pouvez glisser-déposer les objets de la colonne de gauche vers la colonne de droite. Pour créer des dossiers, utilisez le clic-droit de la souris sur la colonne de droite (voir 1 sur capture ci-dessous) :

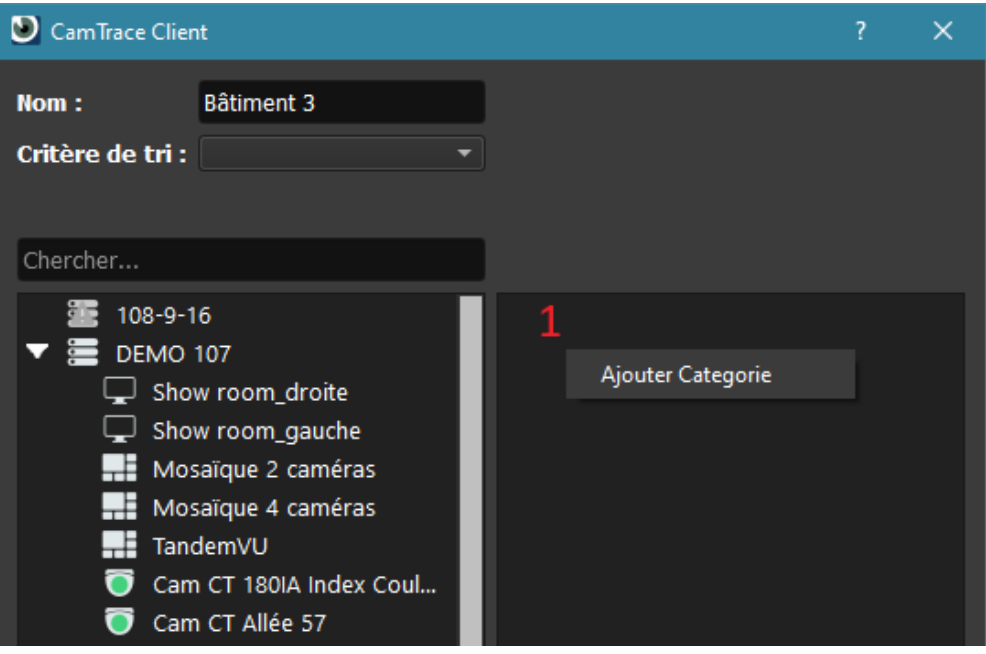

Vous pouvez ainsi classer vos objets dans cette nouvelle arborescence de dossiers :

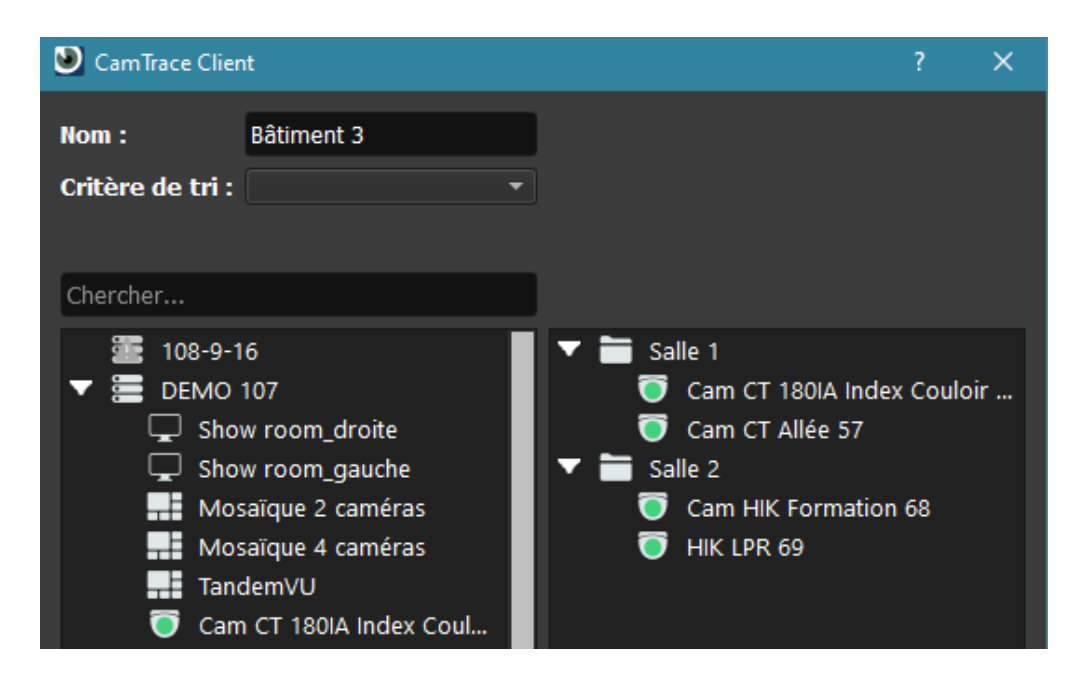

Cliquez sur 'Ajouter' pour sauvegarder. Pour visualiser les Regroupements créés, il est nécessaire d'ouvrir le volet des Regroupements via ce bouton :

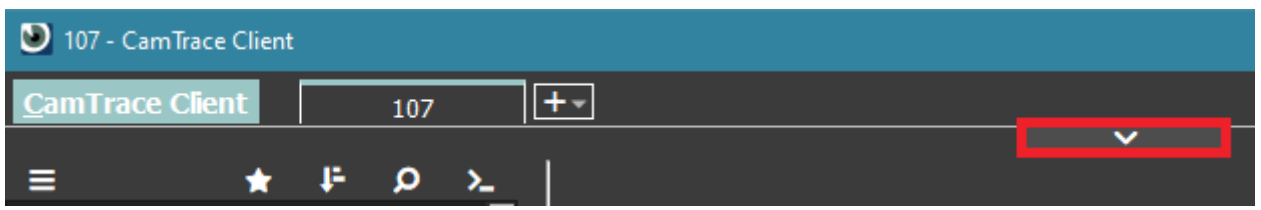

Un autre moyen d'accéder aux Regroupements est de cliquer sur l'icône associée depuis le [Menu des objets](#page-20-0) :

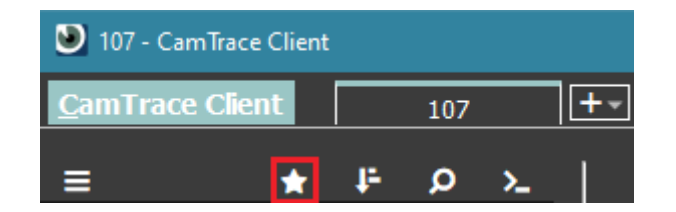

# <span id="page-30-2"></span> **5.3.7 Joystick**

Il est possible de paramétrer des raccourcis clavier qui sont enregistrés pour un CT-Server donné. Dans ce cas, le paramétrage s'effectue via ce menu.

Pour configurer le joystick, lire le chapitre dédié à ce sujet : [Joystick.](#page-51-0)

### <span id="page-30-1"></span> **5.3.8 Informations concernant le CT-Server**

Affiche un résumé d'informations techniques importantes liées au CT-Server courant. Les informations affichées sont (liste non exhaustive) : l'adresse du CT-Server, l'état de la connexion, le nom de l'utilisateur courant.

### <span id="page-30-0"></span> **5.3.9 Modifier les paramètres de connexion au CT-Server**

Permet de changer les paramètres de connexion :

- adresse,
- type de connexion (HTTP ou HTTPS),
- port,
- nom d'utilisateur et mot de passe,
- couleur d'arrière-plan.

# <span id="page-31-0"></span> **5.4 Menu Cellule**

Les options proposées par ce menu diffèrent selon si vous êtes en mode Live (affichage du flux vidéo en temps réel de la caméra) ou si vous êtes en mode Player (relecture des enregistrements de la caméra).

Le choix entre mode Live et mode Player se fait via un bouton qui change d'icône en fonction de votre mode. Si vous êtes en mode Live et souhaitez afficher le mode Player, vous devez cliquer sur ce bouton :

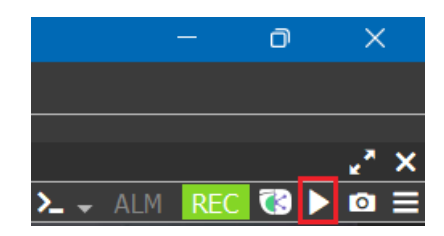

Si vous êtes en mode Player et souhaitez revenir au mode Live :

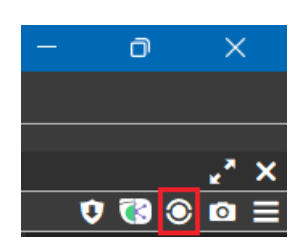

### <span id="page-32-3"></span> **5.4.1 Mode Live**

La sélection du mode Live fait apparaître le menu suivant :

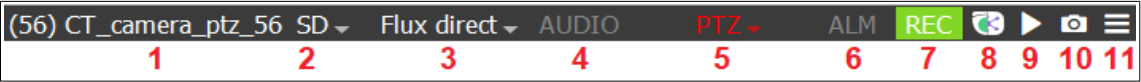

Chaque option du menu référencé par un numéro (ci-dessus en rouge) est détaillé par le même numéro en rouge (voir ci-dessous) :

### <span id="page-32-2"></span> *5.4.1.1 Nom de l'objet (1)*

Indique le nom de l'objet de la Cellule. Si l'objet est une caméra, le nom de cette caméra est affiché. Le nom de l'objet peut être précédé du Code Vue entre parenthèses (ce qui est le cas sur la capture ci-dessus) à condition que l'option soit activée, voir [Options](#page-18-0).

### <span id="page-32-1"></span> *5.4.1.2 Qualité du flux (2)*

Indique la qualité du flux : **HD** (haute définition), **SD** (*standard definition* ou définition standard), **LD** (*low definition* ou basse définition). Cliquez sur le flux pour changer la qualité du flux visionné.

En cliquant sur le flux, il est possible que vous n'ayez pas les trois options HD/SD/LD. Ceci peut être dû à plusieurs raisons :

- la caméra ne possède qu'un ou deux flux,

- l'administrateur a désactivé un ou plusieurs flux (sur l'interface web d'administration du CT-Server).

#### <span id="page-32-0"></span> *5.4.1.3 Flux direct (3)*

Le '**Flux direct**' est le flux vidéo en temps réel, il s'agit du mode par défaut. Cliquez sur 'flux direct' afin d'afficher les autres options disponibles :

- '**Flux d'alarme**' : la Cellule n'affiche plus de flux vidéo. La Cellule est 'en sommeil' et se réveille (en affichant le flux vidéo) dès qu'une alarme a lieu.

- '**Flux de dernière alarme**' : idem que le 'Flux d'alarme', sauf que la Cellule joue en boucle la dernière alarme ayant eu lieu.

#### <span id="page-33-0"></span> *5.4.1.4 Audio (4)*

Ce bouton s'affiche en vert si l'audio est disponible :

(14) Cam CT 180IA Index Couloir 14 SD  $\overline{\phantom{0}}$  Flux direct  $\overline{\phantom{0}}$  AUDIO

L'audio est disponible si l'option a été activée dans la caméra et dans l'interface web d'administration du CT-Server. Sinon, l'option n'est pas disponible (bouton grisé).

Pour activer l'audio, il est nécessaire de cliquer sur le bouton. Le bouton, initialement vert, devient orange lorsque l'audio est actif. Cliquez à nouveau sur le bouton pour désactiver l'audio.

*Note : en mode Player, l'audio sera conservé à la relecture de l'enregistrement*.

#### <span id="page-34-0"></span> *5.4.1.5 PTZ (5)*

Le bouton 'PTZ' est affiché en rouge si PTZ actif. Si le PTZ est inactif, le bouton est grisé ; dans ce cas il est nécessaire de vérifier, sur l'interface web d'administration du CT-Server, si l'option 'PTZ' a bien été activée pour la caméra.

### • **Utilisation du mode PTZ**

Un clic dans le flux vidéo permet de déplacer la caméra : plus le clic est éloigné du centre du flux vidéo, plus le déplacement est rapide.

Sur certaines caméras, il est possible d'effectuer un détourage : c'est-à-dire de tracer une zone (via le clic-gauche de la souris) directement dans le flux vidéo (voir en rouge ci-dessous) :

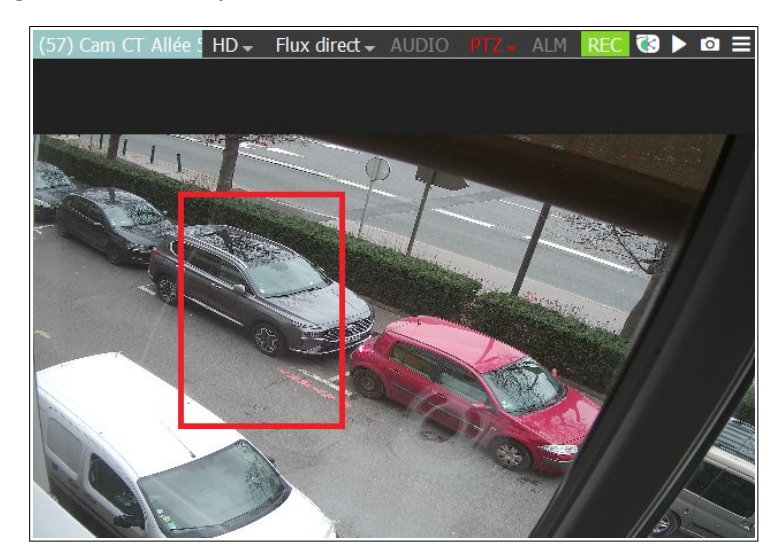

Après avoir tracé la zone, la caméra va se positionner et zoomer sur la zone sélectionnée.

### • **Menu déroulant PTZ**

Un clic sur le bouton 'PTZ' permet d'afficher plusieurs options :

- '**Zoom continu'** : Si coché, permet d'éviter un zoom saccadé lors de l'utilisation d'un joystick.

- '**Positions Prédéfinies'** : Permet d'accéder aux positions prédéfinies (les positions prédéfinies sont aussi nommées *preset*) de la caméra. Cette option est disponible (c'est-à-dire non grisée) uniquement si des *preset* ont été synchronisés sur le CT-Server.

- '**Rondes'** : Permet d'accéder aux rondes (les rondes sont aussi nommées *tours de garde*) de la caméra. Cette option est disponible (c'est-à-dire non grisée) uniquement si des *rondes* ont été activées (sur l'interface web d'administration du CT-Server).

#### <span id="page-35-1"></span> *5.4.1.6 ALM (6)*

Le bouton 'ALM' est grisé s'il n'y a pas d'alarme en cours. Si une alarme est en cours, le bandeau clignote en rouge :

(68) Cam HIK Formation 68 HD - Flux direct - AUDIO PTZ - ALM REC C D D E

Par défaut, les alarmes durent 30 secondes, mais il est possible de terminer l'alarme en cliquant sur le bouton 'ALM'.

Il est possible que l'alarme ne soit pas paramétrée pour se terminer au bout de X secondes, mais uniquement sur acquittement de l'opérateur (cela se paramètre sur l'interface web d'administration du CT-Server). Dans ce cas, le bouton 'ALM' se transforme en bouton 'ACQ' : si une alarme est en cours, il est alors impératif d'acquitter manuellement cette alarme en cliquant sur le bouton 'ACQ' (voir cidessous) :

DS\_2CD6D54G1\_IZS\_31\_3 SD ~ Flux direct  $\sim$  AUDIO ACO REC **C** 

#### <span id="page-35-0"></span> *5.4.1.7 Indications d'enregistrement (7)*

NOREC : il n'y a pas d'enregistrement en cours.

REC : un enregistrement régulier est en cours.

REC : un enregistrement d'alarme est en cours.

REC : un enregistrement forcé est en cours. Si un enregistrement forcé est en cours, le fait de cliquer à nouveau sur le bouton 'REC' permet d'arrêter l'enregistrement forcé.

Il est utile de lancer un enregistrement forcé est lorsque la caméra n'enregistre pas. Dans ce cas, si l'opérateur est témoin d'un incident qui a lieu (en mode Live) sur une caméra, il peut cliquer sur le bouton NOREC afin de lancer l'enregistrement forcé (le bouton passe au statut REC). Lorsque l'incident est terminé, l'opérateur peut cliquer sur le bouton REC afin de terminer l'enregistrement forcé.

#### <span id="page-36-0"></span> *5.4.1.8 Affichage des métadonnées – mode Connecteur Caméra (8)*

Le clic sur ce bouton fait basculer la Cellule en mode 'Connecteur Caméra'. Ce mode permet de voir les évènements métadonnées qui sont associés à cette caméra :

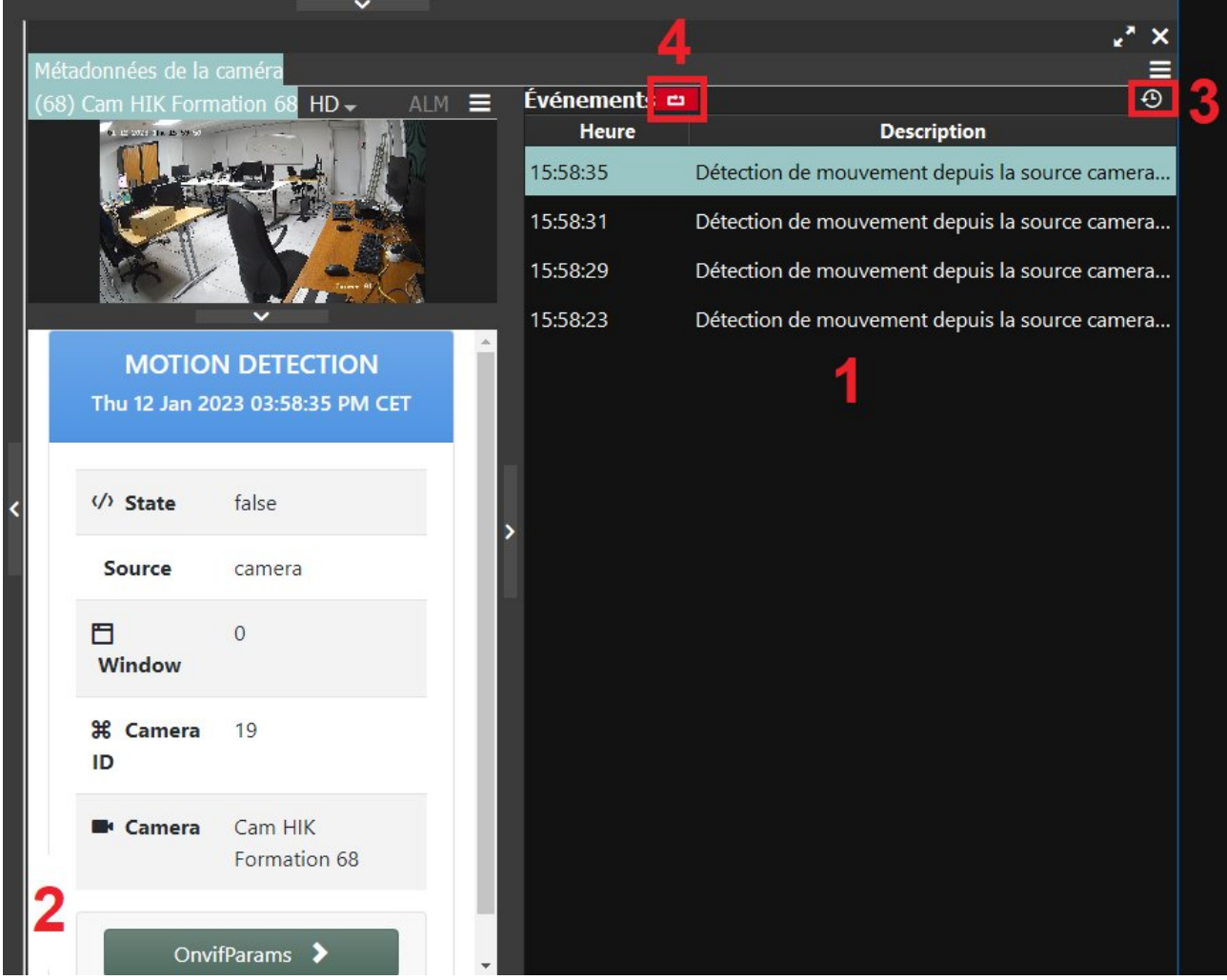

Si des évènements provoquant une génération de métadonnées ont lieu, ils apparaissent au fur et à mesure dans le Menu Liste des Évènements, voir **1** cidessus. En cliquant sur un évènement, il est possible d'afficher les informations relatives à cet évènement, voir **2** ci-dessus.

Par défaut, seuls les évènements récents sont affichés (il s'agit du mode 'Temps Réel'). Il est néanmoins possible de voir tous les évènements ayant eu lieu en cliquant sur le bouton 'Historique du Connecteur', voir **3** ci-dessus. Pour plus d'informations concernant le mode 'Historique', lire [\(2\) : Affichage des](#page-46-0)  [métadonnées liées à la caméra.](#page-46-0).

En mode 'Temps Réel', le curseur bascule (par défaut) systématiquement sur l'évènement le plus récent. Il est possible de désactiver cette bascule automatique en cliquant sur le bouton associé, voir **4** ci-dessus.

#### <span id="page-37-2"></span> *5.4.1.9 Mode Player (9)*

Permet de passer [Mode Player](#page-38-1).

#### <span id="page-37-1"></span> *5.4.1.10 Saisir une Main Courante (11)*

Permet de générer une Main Courante. L'horodatage a lieu au moment du clic sur l'icône Main Courante.

#### <span id="page-37-0"></span> *5.4.1.11 Menu du mode Live (11)*

Les options précédemment détaillées sont présentes dans ce menu. D'autres options sont également disponibles, notamment :

- '**Proportions**' : permet de garder ou non les proportion de l'image native,

- '**Loupe**' : fait apparaître le cadre de la loupe en bas à droite de l'image (utilisez la molette de la souris pour zoomer à l'intérieur du cadre de la loupe). Il s'agit d'un agrandissement numérique de la vidéo.

# <span id="page-38-1"></span> **5.4.2 Mode Player**

La sélection du mode Player fait apparaître **le Menu du mode Player** (voir cidessous) :

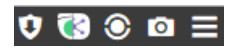

Et fait apparaître **la Timeline**. Nous allons, en premier lieu, expliquer le fonctionnement de la Timeline avant d'aborder l['Explicatif du Menu du mode](#page-44-1) [Player](#page-44-1).

#### <span id="page-38-0"></span> *5.4.2.1 Explicatif du fonctionnement de la Timeline*

La sélection du mode Player fait apparaître une Timeline dans chaque Cellule. Le Curseur (représenté par la barre verticale de couleur grise) représente la position de relecture actuelle sur la Timeline.

L'intervalle de lecture par défaut peut être paramétré selon vos besoins (d'une minute jusqu'à l'ensemble des enregistrements). La fréquence de défilement peut être paramétrée entre 1 image par seconde jusqu'à 50 images par seconde. *Note : le temps réel correspondra à la fréquence à laquelle la vidéo a été enregistrée.* 

Il est possible de "sauter" des images, et de n'afficher, lors de la lecture, qu'une image sur deux, 1 image sur 4, etc... jusqu'à 1 image sur 256. En H264 et MPEG-4 on ne joue que les images **I**.

<span id="page-39-1"></span>Choisissez l'option '**R**' dans le menu déroulant du choix du type de relecture, voir **1** ci-dessous :

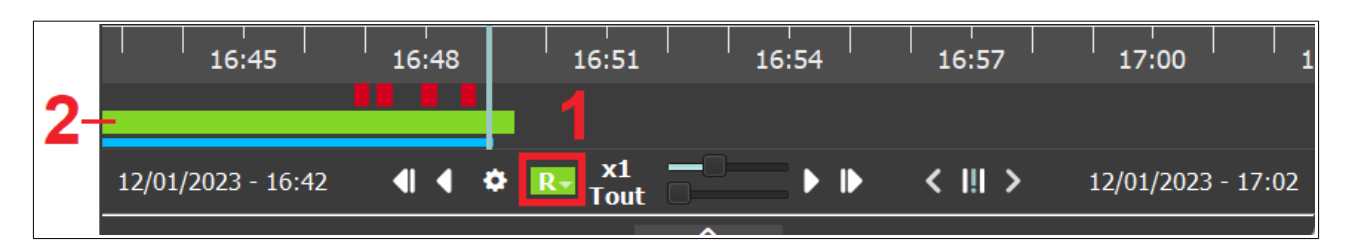

Sur la capture ci-dessus, la relecture est positionnée sur l'option '**R**' ce qui permet de lire les enregistrements réguliers. L'enregistrement régulier est généralement continu (24h/24 et 7j/7), ce paramétrage s'effectue sur l'interface web d'administration du CT-Server.

L'enregistrement régulier est représenté **par un tracé vert** (voir **2** ci-dessus) sur la Timeline.

Si la Timeline n'affiche pas de tracé vert, cela est dû au paramétrage de la caméra : l'enregistrement régulier n'a pas été sélectionné sur l'interface web d'administration du CT-Server.

#### <span id="page-39-0"></span>5.4.2.1.2 Relecture des enregistrements sur alarme

Choisissez l'option '**A**' dans le menu déroulant du choix du type de relecture, voir **1** ci-dessous :

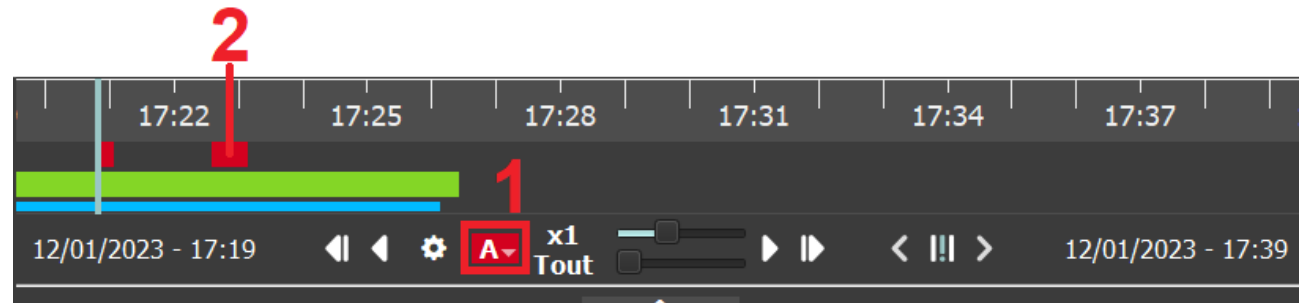

Sur la capture ci-dessus, la relecture est positionnée sur l'option '**A**' ce qui permet de lire les enregistrements sur alarme. L'enregistrement sur alarme est généralement discontinu.

L'enregistrement sur alarme est représenté **par un tracé rouge** (voir **2** ci-dessus) sur la Timeline. L'enregistrement sur alarme étant discontinu, le Curseur va lire les enregistrements de façon continue.

Si la Timeline n'affiche pas de tracé rouge, cela signifie qu'il n'y a pas eu d'enregistrement sur alarme.

<span id="page-40-0"></span>5.4.2.1.3 Indexation

Le processus d'indexation consiste à analyser des enregistrements réguliers. Cela permet, à posteriori, d'effectuer des recherches sur une zone précise dans une vidéo : le lecteur n'affiche alors que les événements, dus à des mouvements, qui ont eu lieu sur cette zone pendant une période donnée. Il est ainsi possible de visionner une journée entière en quelques minutes, en se focalisant sur la zone importante de l'image. L'activation ou désactivation du processus d'indexation s'effectue sur l'interface web d'administration du CT-Server.

Deux cas de figure se présentent :

- l'indexation a été activée au préalable par l'administrateur, ce qui se traduit par la présence d'un liseré bleu continu (voir **1** ci-dessous) :

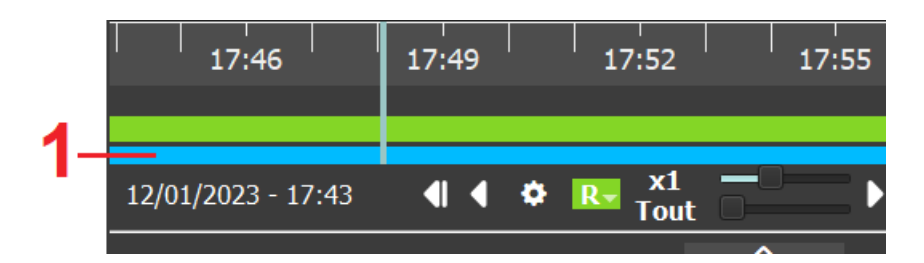

Dans ce cas, se reporter au chapitre [Recherche sur indexation \(indexation](#page-41-0) [déjà active\).](#page-41-0)

- l'indexation n'a pas été activée, ce qui se traduit par l'absence du liseré bleu (voir **1** ci-dessus).

Dans ce cas, se reporter au chapitre [Recherche sur indexation \(indexation](#page-42-0) [non active\)](#page-42-0).

<span id="page-41-0"></span>Choisissez l'option '**R**' dans le menu déroulant du choix du type de relecture, voir [Relecture des enregistrements régulier](#page-39-1). Tracez (avec le clic-gauche de la souris) directement dans le flux vidéo, voir **1** ci-dessous :

Puis cliquez sur le bouton de lecture (voir **2** ci-dessus) afin de lancer la recherche sur indexation.

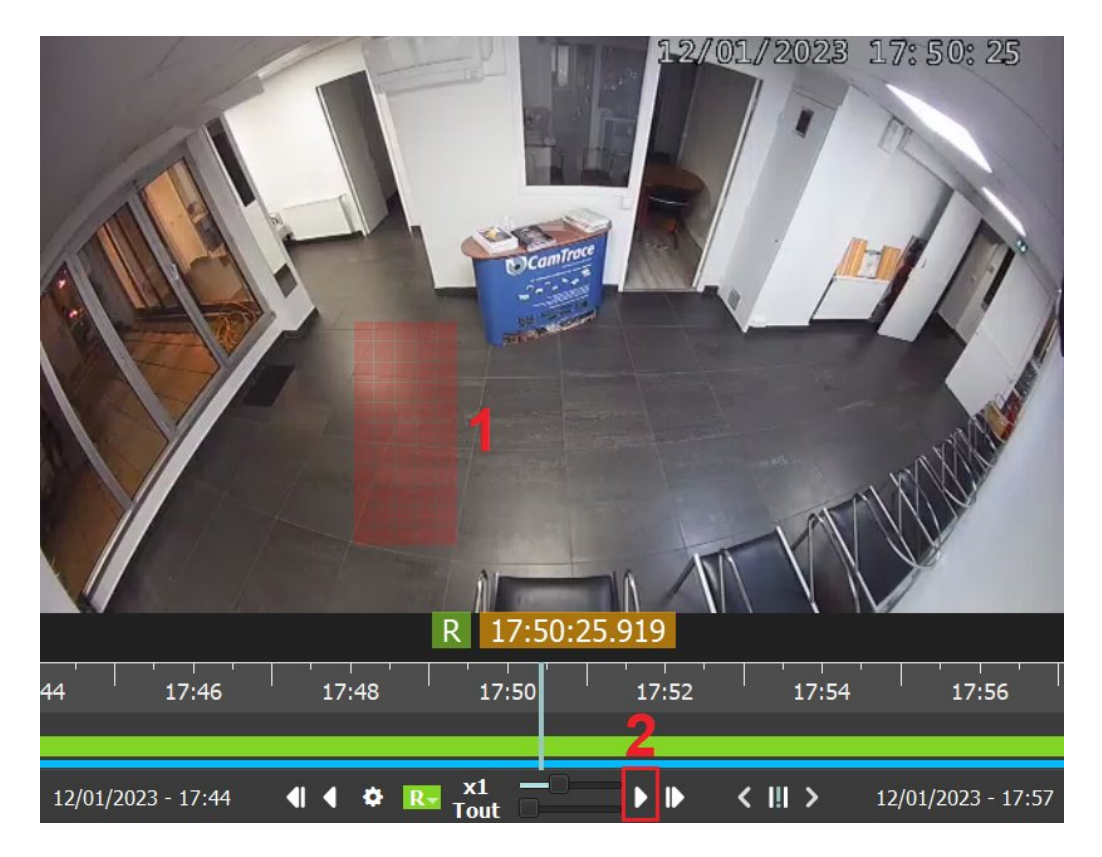

Si un résultat a été trouvé (il y a eu du mouvement dans la zone tracée), alors un pic d'indexation apparaît au-dessus du liseré bleu (voir **1** ci-dessous) :

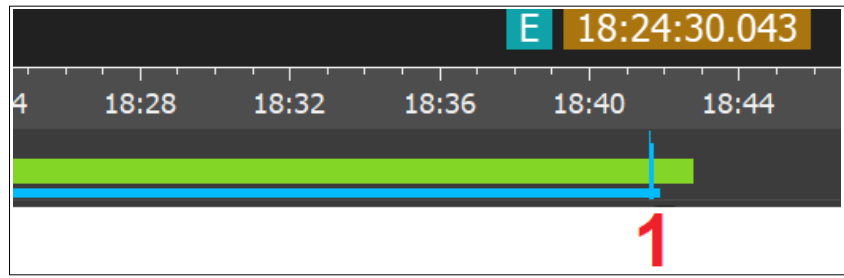

Il est alors possible de placer le Curseur au niveau du pic d'indexation (sur la Timeline) afin de relire la séquence.

<span id="page-42-0"></span>Si l'indexation n'a pas été activée sur la caméra, vous pouvez tout de même lancer un traitement de d'indexation a posteriori, nommé post-indexation, afin d'indexer la séquence. Lorsque la séquence aura été indexée, vous pourrez alors effectuer une recherche rapide sur indexation.

Attention : avant de lancer ce traitement de post-indexation, vous devez impérativement vérifier que l'intervalle de temps visualisé est une période courte. Sur les petites configuration, il est déconseillé de visualiser plus d'une journée (ce facteur dépend des performances de la machine sur laquelle est installé le CT-Server). Pour vérifier l'intervalle de temps visualisé, se reporter à la date/heure de début de l'intervalle (voir **1** ci-dessous) et la date/heure de fin d'intervalle (voir **2** ci-dessous) :

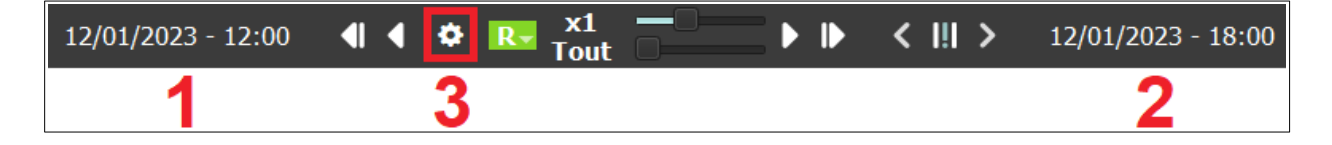

Sur la capture ci-dessus, l'intervalle de temps visualisé débute à 12h00 pour terminer à 18h00, le même jour. Il est alors possible de lancer le traitement de postindexation en cliquant sur l'icône engrenage (voir **3** ci-dessus). Un menu s'ouvre, cliquez sur 'Lancer la post-indexation'. Un pourcentage d'avancement apparaît, attendez la fin du traitement.

Lorsque le traitement est terminé, vous pouvez effectuer une recherche sur indexation sur la période indexée, voir [Recherche sur indexation \(indexation déjà](#page-41-0) [active\)](#page-41-0).

<span id="page-43-0"></span>*Note : si vous placez le curseur de souris sur la Timeline, le raccourci clavier 'CTRL + molette de souris' vous permet d'agrandir/réduire rapidement l'intervalle de temps courant.*

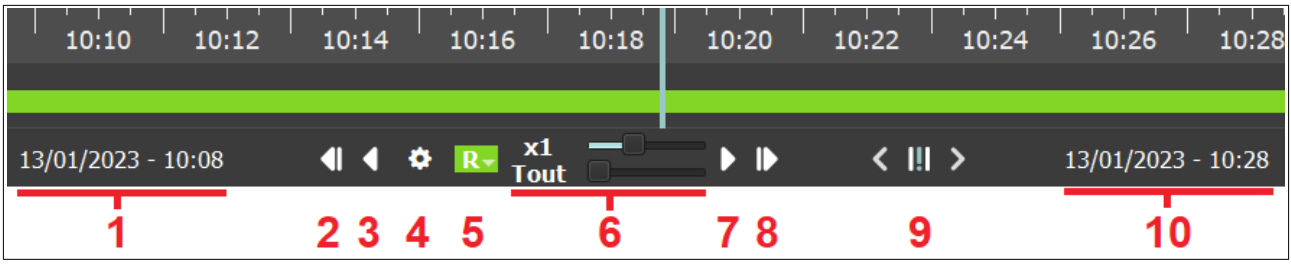

Chaque option du menu (référencé par un numéro, ci-dessus en rouge) est détaillé (ci-dessous, par le même numéro en rouge) :

- **1** : Date et heure du début de l'intervalle de temps visualisé. Si vous cliquez sur la date/heure, cela ouvre un calendrier qui permet de changer l'intervalle de temps visualisé.

- **2** : Affiche l'instant précédent.

- **3** : Lecture (sens inverse).

- **4** : Affiche différentes options pour définir la durée de l'intervalle de temps visualisé. Permet également de lancer la post-indexation (cf [Recherche sur](#page-42-0)  [indexation \(indexation non active\)\)](#page-42-0).

- **5** : Permet de basculer entre [Relecture des enregistrements régulier](#page-39-1), la [Relecture](#page-39-0)  [des enregistrements sur alarme](#page-39-0) et l'[Indexation](#page-40-0).

- **6** : Le curseur supérieur permet de définir la vitesse de lecture pour lire en accéléré ou au ralenti. Le curseur inférieur permet de lire uniquement les images I sans lire les images interpolées.

- **7** : Lecture (sens normal).

- **8** : Affiche l'image suivante.

- **9** : Recherche dichotomique.

Plus d'explications dans la section [Recherche dichotomique](#page-54-0).

- **10** : Date et heure de fin de l'intervalle de temps visualisé. Si vous cliquez sur la date/heure, cela ouvre un calendrier qui permet de changer l'intervalle de temps visualisé.

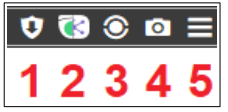

<span id="page-44-1"></span>Chaque option du menu référencé par un numéro (ci-dessus en rouge) est détaillé par le même numéro en rouge (voir ci-dessous) :

# <span id="page-44-0"></span>5.4.2.2.1.1 **(1)** : **Export et/ou Protection de séquence**.

Ce bouton permet d'exporter (c'est-à-dire télécharger) et/ou de protéger un enregistrement.

**Important** : **vous devez faire particulièrement attention à la date et heure de début et de fin de l'intervalle de temps visualisé** car l'export et/ou la protection de séquence portera **sur l'intervalle de temps visualisé au moment du clic** sur le bouton. Vous devez également faire attention au type de relecture (entre [Relecture des enregistrements régulier](#page-39-1) et [Relecture des enregistrements sur](#page-39-0) [alarme](#page-39-0)) car cela va également influer sur l'export et/ou la protection de séquence.

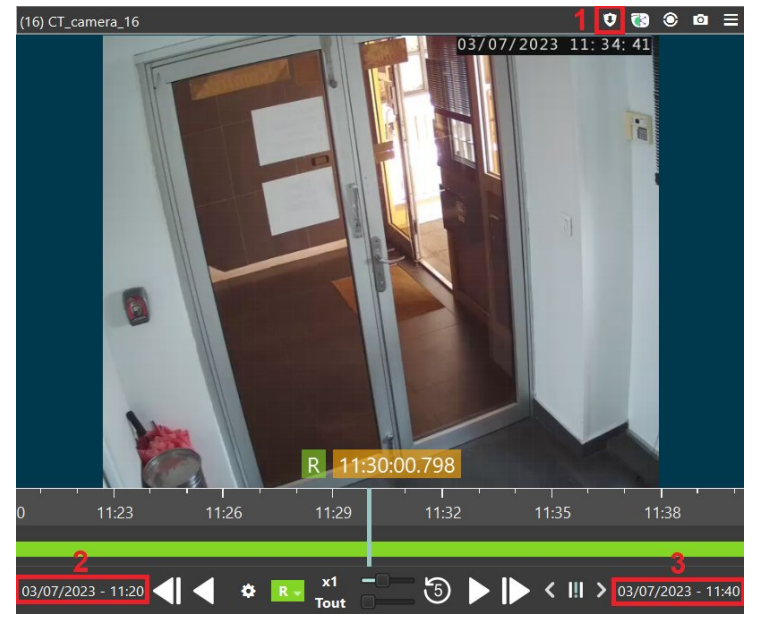

Sur la capture ci-dessus, si l'opérateur clique sur le bouton d'Export/Protection de séquence (voir **1** ci-dessus), alors la séquence protégée ou téléchargée portera sur l'intervalle de temps suivant :

- du 03/07/2023 à 11h20 (voir **2** ci-dessus) jusqu'au 03/07/2023 à 11h40 (voir **3** cidessus).

Il est donc conseillé de visualiser un intervalle de temps réduit, par ex. 24h ou 48h, avant de cliquer sur le bouton d'Export/Protection.

# • Protéger la séquence :

La protection de séquence signifie que l'enregistrement (régulier ou sur alarme) ne disparaîtra pas du CT-Server, et ce même après la période de rétention standard des enregistrements. La durée (par défaut) de rétention des enregistrements est de 30 jours. Si une séquence a été protégée, elle sera conservée au-delà des 30 jours. La protection de séquence occupe un espace inaltérable sur le disque Data du CT-Server : il est donc recommandé de protéger des enregistrements sur des périodes courtes, **et de les purger** lorsqu'elles deviennent obsolètes.

Note : Si votre CT-Server était initialement dimensionné (au niveau de l'espace disque) pour avoir 30 jours de durée de rétention des enregistrements et que vous constatez que cette durée de rétention diminue, cela peut être dû à de trop nombreuses protections de séquence. Étant donné que les séquences protégées ne sont pas apurées au bout des 30 jours, elles occupent un espace incompressible sur le disque Data, ce qui peut impacter l'espace disponible pour les enregistrements réguliers.

• Télécharger la séquence :

L'export de séquence permet de télécharger l'enregistrement actuellement visualisé sur le poste client. La génération d'un export crée automatiquement un doublon (de la séquence exportée) sur le disque Système du CT-Server. Cela permet de sécuriser l'export en gardant un doublon de la séquence, qui peut être retéléchargée a posteriori depuis le menu [Parcourir les vidéos générées sur le](#page-21-1) [serveur](#page-21-1).

Si l'export porte sur une période longue, il est recommandé de brancher un disque dur externe en USB sur le CT-Server. Vous pourrez ainsi choisir ce disque pour stocker vos vidéos exportées, ce qui évitera de créer un doublon de la séquence exportée sur le disque Système du CT-Server ; afin de ne pas occuper un grand espace inutilement sur le disque Système du CT-Server.

Il est ensuite possible de récupérer ces séquences depuis le disque dur externe après l'avoir démonté puis débranché du CT-Server.

A noter que la vidéo exportée peut être découpée en plusieurs vidéo de durée fixe ou de taille fixe.

# <span id="page-46-0"></span>5.4.2.2.1.2 **(2)** : **Affichage des métadonnées liées à la caméra**.

Ce bouton permet de passer sur l'IHM « affichage des métadonnées » (mode 'Connecteur Caméra') en mode 'Historique'.

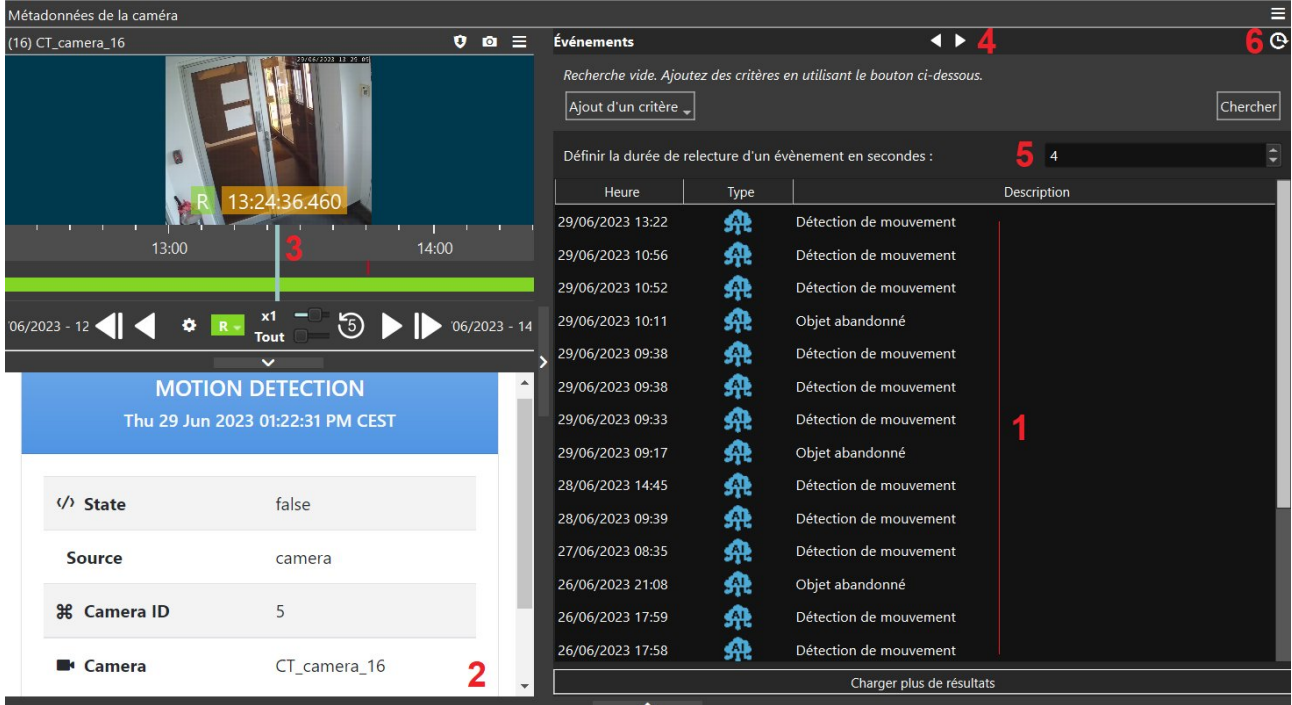

La liste des tous les évènements métadonnées ayant eu lieu sont affichés en **1** (voir capture ci-dessus). En cliquant sur un évènement métadonnée, des informations complémentaires s'affichent en **2**, et le Curseur se place à l'instant où l'évènement a eu lieu (voir **3**).

La position du Curseur (voir **3**) est importante, car seuls les évènements antérieurs à la position du Curseur sont affichés en **1**.

Au lieu de cliquer sur chaque évènement (voir **1**) pour effectuer une relecture, vous pouvez utiliser le bouton de relecture évènement par évènement (voir **4**), auquel cas vous pouvez paramétrer la durée de relecture de chaque évènement (voir **5**).

Le bouton **6** vous permet de repasser sur l'affichage 'Temps Réel', plus d'informations à ce sujet au chapitre [Affichage des métadonnées – mode](#page-36-0) [Connecteur Caméra \(8\)](#page-36-0).

# <span id="page-47-2"></span> **5.4.2.2.1.3 (3) : Affichage du mode Live**

Permet de basculer sur le mode Live de la caméra, voir chapitre [Mode Live.](#page-32-3)

# <span id="page-47-1"></span> **5.4.2.2.1.4 (4) : Saisir une Main Courante**

Cette fonctionnalité est décrite dans le chapitre [Saisir une Main Courante \(11\)](#page-37-1).

### <span id="page-47-0"></span>5.4.2.2.1.5 **(5) : Menu du mode Player**

Les options précédemment détaillées sont présentes dans ce menu. D'autres options sont également disponibles, notamment :

- '**Proportions**' : permet de garder ou non les proportion de l'image native,

- '**Loupe**' : fait apparaître le cadre de la loupe en bas à droite de l'image. Utilisez la molette de la souris pour zoomer à l'intérieur du cadre de la loupe. Il s'agit d'un zoom numérique dans l'image.

# <span id="page-48-0"></span> **5.5 Menu Mosaïque**

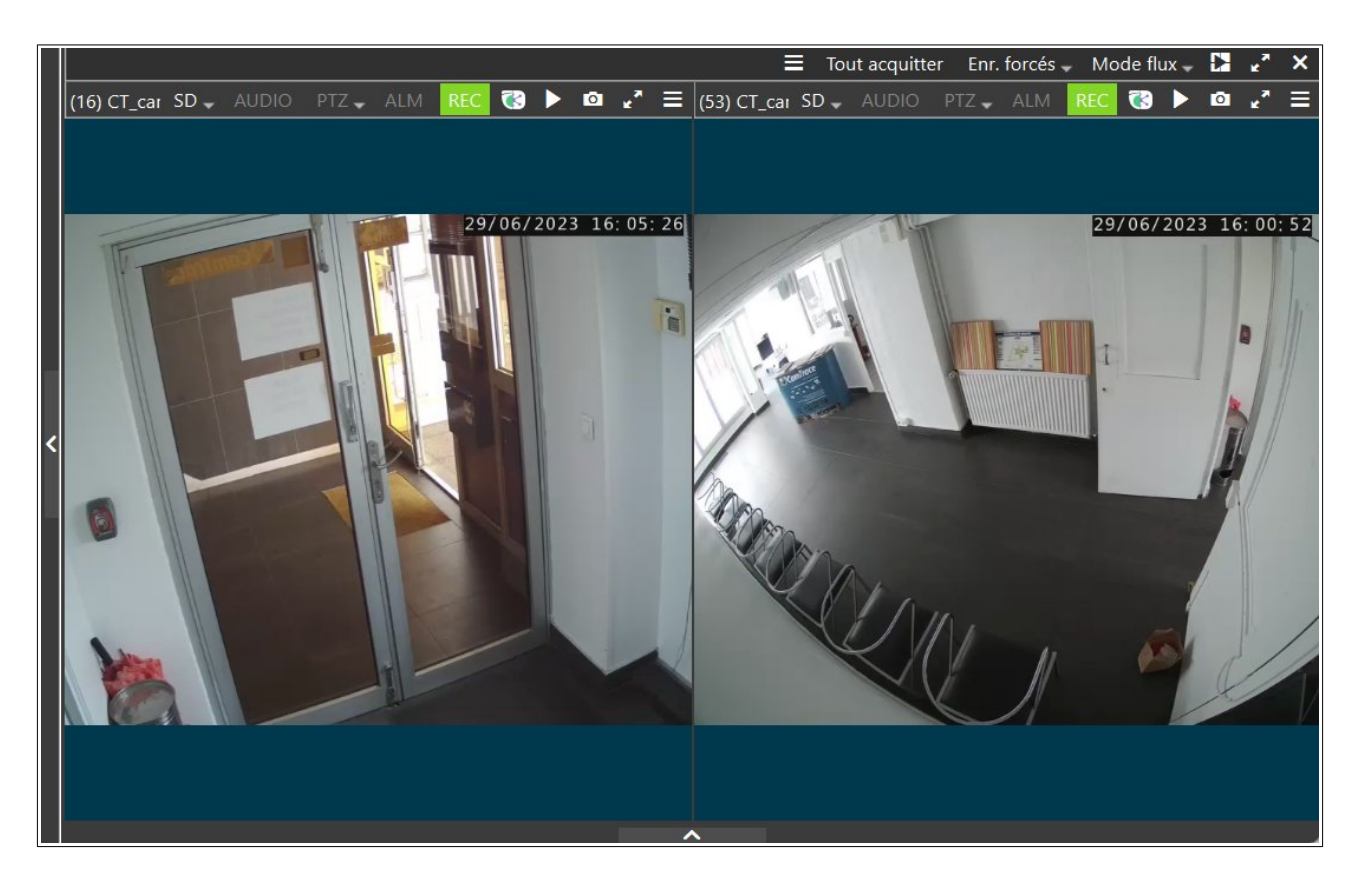

Si vous visualisez plus d'une caméra dans la Scène, l'affichage se transforme automatiquement en affichage Mosaïque (ci-dessus, exemple avec une Mosaïque comportant deux caméras). Dans ce cas, le Menu Mosaïque apparaît, voir ci-dessous :

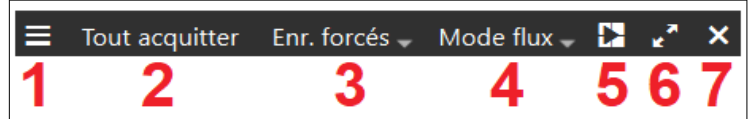

Chaque option du menu (référencé par un numéro, ci-dessus en rouge) est détaillé (ci-dessous, par le même numéro en rouge) :

- **1** : Affiche le Menu de la Mosaïque.

Plusieurs options sont disponibles :

• '**Flux Live**' : permet de désactiver/réactiver les flux vidéos sur l'intégralité des caméras de la Mosaïque. Cette désactivation n'est effective que sur le CT-Client du PC qui a effectué cette action (cela n'a pas d'influence sur les autres CT-Client qui seraient en train de visualiser cette même Mosaïque).

• '**Loupe**' : fait apparaître le cadre de la loupe dans chaque Cellule de la Mosaïque (utilisez la molette de la souris pour zoomer à l'intérieur du cadre de la loupe). Il s'agit d'un agrandissement numérique de la vidéo.

• '**Proportions**' : permet de garder ou non les proportion de l'image native,

• '**Qualité de flux**' : permet de changer la qualité du flux dans chaque Cellule de la Mosaïque. Si vous choisissez une qualité de flux qui n'existe pas pour l'une des caméra, alors la qualité de cette Cellule ne sera pas modifiée.

- **2** : Permet d'acquitter toutes les alarmes (en cours) sur toutes les caméras de la Mosaïque.

- **3** : Permet de lancer un enregistrement forcé sur toutes les caméras de la Mosaïque. Pour plus d'information sur les enregistrements forcés, lire [Indications](#page-35-0)  [d'enregistrement \(7\).](#page-35-0)

- **4** : Permet de choisir entre 'Flux directs', 'Flux d'alarmes', 'Flux de dernières alarmes'. Pour plus d'information sur les enregistrements forcés, lire [Flux direct \(3\)](#page-32-0).

- **5** : Permet de passer en mode 'Player Synchronisé'. Ce mode Player est particulier car il permet d'afficher une Timeline principale (voir **1** ci-dessous) permettant de piloter la Timeline de toutes les autres Cellules de la Mosaïque (voir **2** et **3**) :

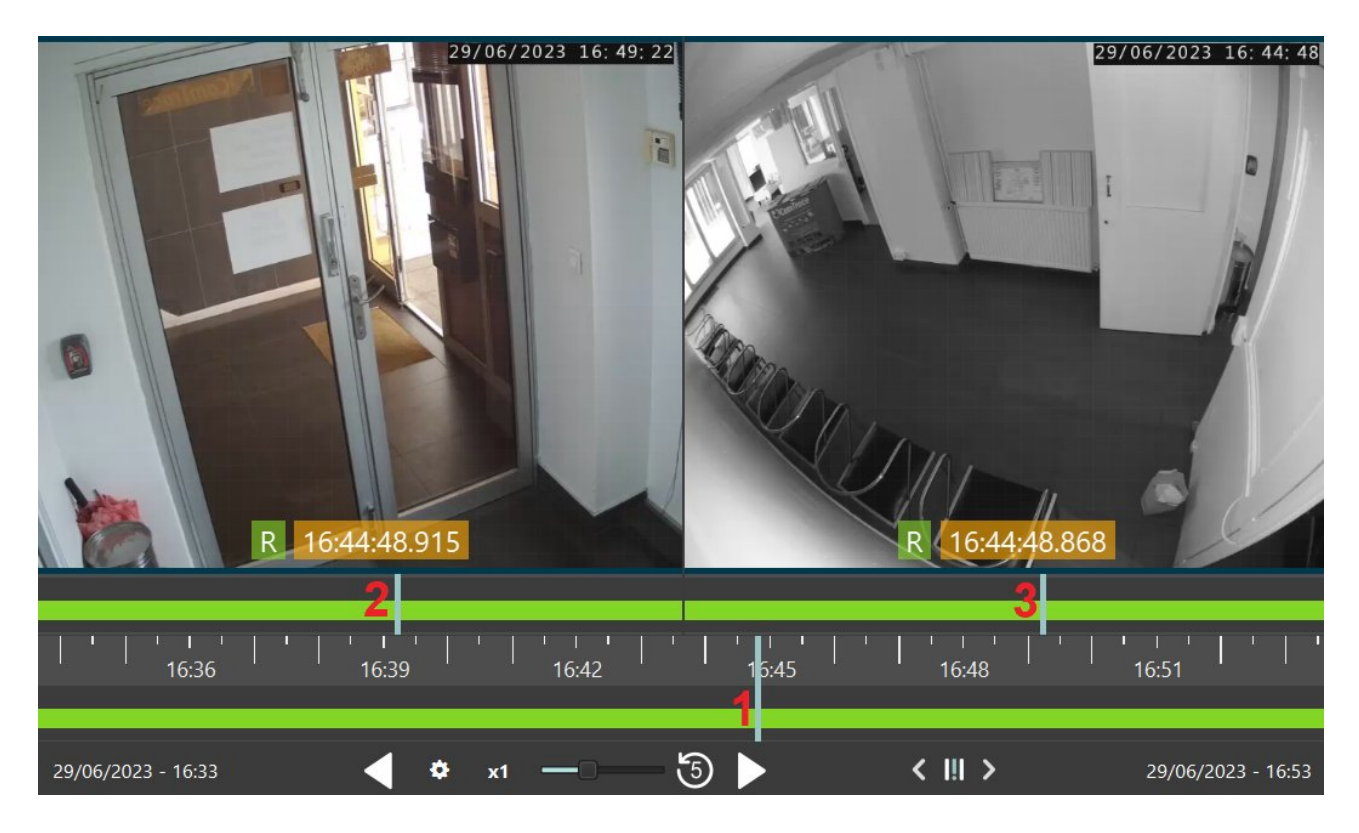

- **6** : Permet de passer en mode plein écran. Appuyez sur la touche Échap pour quitter ce mode.

- **7** : Permet de fermer la Mosaïque.

# <span id="page-50-0"></span> **5.6 Console d'alarmes**

La Console d'alarmes est située sur la partie inférieure du CT-Client. Si la Console d'alarmes est masquée, vous pouvez l'afficher en cliquant sur cette icône (voir **1** ci-dessous) :

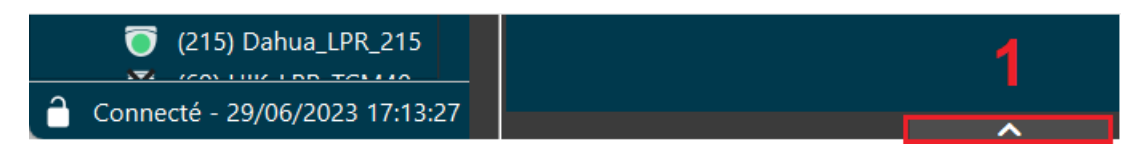

La Console d'alarmes permet d'afficher toutes les alarmes reçues par le CT-Server. Cela peut être une détection de mouvement (qu'elle soit réalisée par le CT-Server, ou qu'elle soit envoyée par la caméra) ou une alerte intrusion envoyée par un logiciel tiers...etc.

Ces évènements apparaissent au fil de l'eau dans la console, voir **1** ci-dessous. En cliquant sur un évènement, une capture d'écran est associée (à condition que cette option soit bien paramétrée côté CT-Server), voir **2**.

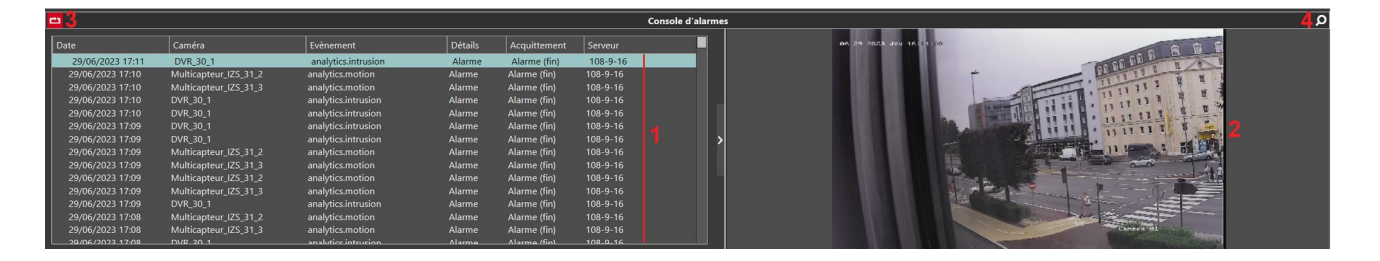

Par défaut, la Console d'alarme affiche systématiquement la dernière alarme reçue. Il est possible de désactiver ce comportement via le bouton **3** ci-dessus. Enfin, il est également possible de réaliser des recherches via le bouton de recherche, voir **4** ci-dessus.

En double-cliquant sur un évènement de la Console d'alarme (voir **1** ci-dessus), cela affiche le mode Live de la caméra concernée. En effectuant un glisserdéposer de l'évènement (depuis la Console d'alarme) vers la Scène : cela affiche le mode Player, à l'instant de l'alarme, sur la caméra concernée.

# <span id="page-51-1"></span> **6 Divers**

# <span id="page-51-0"></span> **6.1 Joystick**

Le Menu [Options](#page-18-0) permet de paramétrer le joystick. Le CT-Client est compatible avec les périphériques ci-dessous.

- Joystick Axis Communications T8311 :

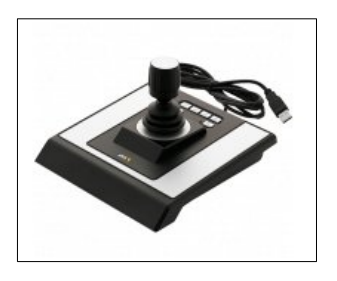

- Clavier Axis Communications T8312 :

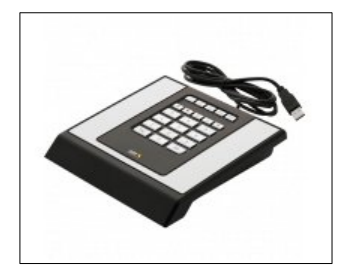

- Molette Axis Communications T8313 :

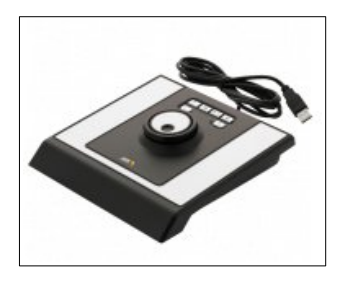

*Note : Pour les périphériques de type clavier ou molette, le CT-Client n'est compatible qu'avec les modèles Axis cités ci-dessus. Pour les périphériques de type Joystick, la plupart des marques et modèles de Joystick sont supportés par le CamTrace Client. Vous pouvez contacter l'équipe Camtrace si vous voulez vous assurer de la compatibilité de votre matériel.*

Après avoir relié vos périphériques à votre PC, vérifiez qu'ils ont bien été détectés par votre ordinateur. Sur Windows 11, le vérifier dans 'Gestionnaire de périphériques'.

Il peut parfois être nécessaire d'étalonner votre Joystick : sous Windows, lancer l'utilitaire "Contrôleurs de jeu".

Vous pouvez alors ajouter des raccourcis clavier à votre Joystick en cliquant sur "Ajouter". Vous devez cliquer sur l'une des touches de votre Joystick puis sélectionner l'action associée :

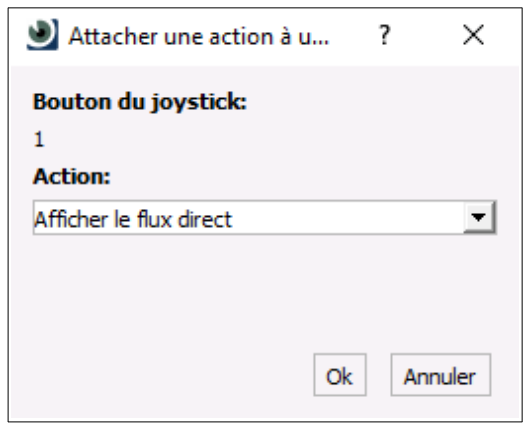

Lorsque vous visualisez une caméra PTZ, vous pouvez contrôler la caméra via le Joystick (si le PTZ est actif).

La "Molette Axis T8313" ne nécessite pas de paramétrage dans le CamTrace Client. Elle s'utilise en mode Player. Les fonctionnalités sont les suivantes :

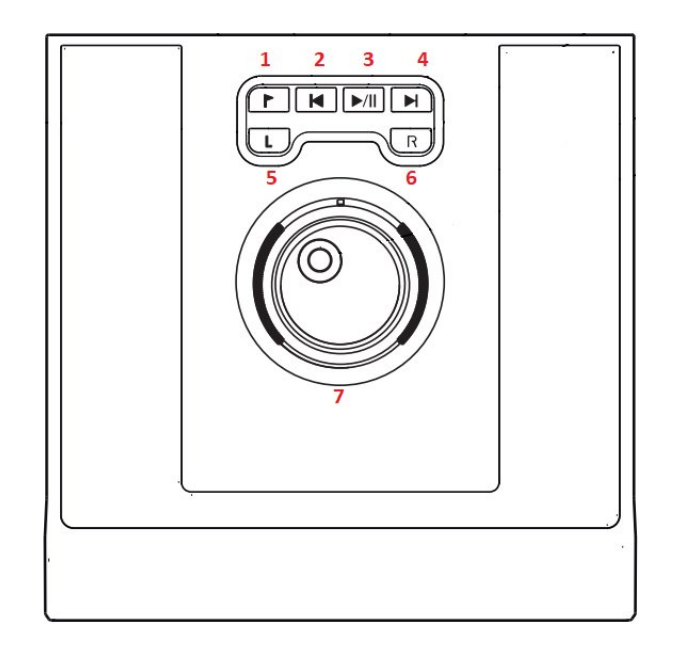

- bouton (voir **1** ci-dessus) : Passer en mode de lecture sur "Événements" (voir [Indexation](#page-40-0)).

- bouton (**2**) : Permet de lire la séquence vers les événements plus anciens (vitesse de lecture plus lente qu'avec la "molette sens anti-horaire").

- bouton (**3**) : Lors du premier clic, permet de mettre en pause. Lors du second clic, permet de reprendre la lecture de la séquence (vers les événements plus récents).

- bouton (**4**) : Permet de lire la séquence vers les événements plus récents.

- bouton (**5**) : Passer en mode de lecture sur "Alarme" (voir [Relecture des](#page-39-0) [enregistrements sur alarme\)](#page-39-0).

- bouton (**6**) : Passer en mode de lecture "Régulier" (voir [Relecture des](#page-39-1) [enregistrements régulier](#page-39-1)).

- molette sens horaire (**7**) : Permet de lire la séquence vers les événements plus récents.

- molette sens anti-horaire (**7**) : Permet de lire la séquence vers les événements plus anciens.

# <span id="page-54-0"></span> **6.2 Recherche dichotomique**

La recherche dichotomique consiste à trouver, rapidement, un moment clé dans les enregistrements. Au lieu de lire la vidéo, on saute d'une image fixe à une autre (en avant ou en arrière) en observant un élément de cette image. Ce mode s'active, depuis le mode Player, en cliquant sur le bouton suivant :

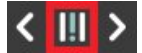

Par exemple, on peut rechercher le moment de disparition d'un objet posé sur le sol. Il suffit de commencer la recherche dichotomique en cliquant sur le bouton central ; puis sur la flèche de droite jusqu'à ce que l'objet disparaisse. A ce moment, on clique en arrière jusqu'à ce qu'il réapparaisse. Les écarts de temps étant de plus en plus petits, nous trouvons ainsi le moment-clé où l'objet a disparu.

Quand l'intervalle de temps avec l'élément recherché est inférieur à 10 secondes, le symbole passe en jaune :

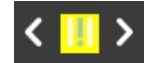

Quand cet intervalle est inférieur à 5 secondes, le symbole passe en rouge et la lecture s'active automatiquement :

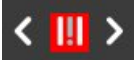

# <span id="page-55-2"></span> **6.3 Arguments de lancement de l'application CT-Client**

Sous Windows, pour ajouter un argument : effectuez un clic-droit sur l'exécutable de l'application, puis "Propriétés". Dans l'onglet "Raccourci", ajouter l'argument ainsi :

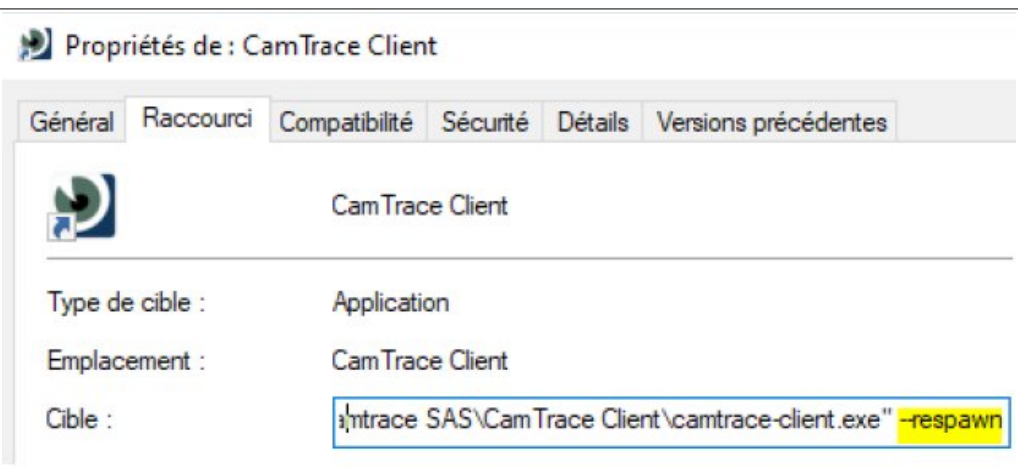

### <span id="page-55-1"></span> **6.3.1 Mode « Respawn »**

Si vous souhaitez que le CamTrace Client se relance automatiquement en cas de plantage, vous pouvez ajouter l'argument :

--respawn

### <span id="page-55-0"></span> **6.3.2 Mode sans échec**

Si le CamTrace Client ne se lance pas, vous pouvez ajouter l'argument :

--safe

# <span id="page-56-0"></span> **6.4 Raccourcis clavier**

*Important : Respectez la casse (minuscule/majuscule) du raccourci clavier. Il faut réitérer le raccourci clavier, une seconde fois, afin d'annuler son action.*

Touche "**h**" : Affiche les raccourcis claviers (liste non exhaustive).

Touche "**i**" : Affiche des informations relatives au flux video (dimension, débit, encodage...).

Touche "**Maj+i**" : Affiche des informations relatives au flux video pour toutes les cellules.

Touche "**0**" : Effectue un zoom arrière (uniquement en mode PTZ).

**/CODEVUE/** : Affiche le flux vidéo de la caméra (caméra identifiée par son code vue). Voir la section Nom de la caméra (1) pour connaître le code vue d'une caméra. Cette commande se tape en commençant par un "slash" (barre oblique), suivi du code vue de la caméra, suivi d'un deuxième "slash".

**/+CODEVUE/** : Affiche le flux vidéo de la caméra en plein écran.

**/CODEVUECAMERA-ECRANPASSIF/** : Affiche le flux de la vidéo (identifiée par son code vue) vers l'écran passif (également identifié par son code vue). Exemple de commande pour pousser le flux vidéo de la caméra 40 vers l'écran passif dont le code vue est 555 :

#### **/40-555/**

Touche "**5**" : Active le déplacement dans les cellules via les touches directionnelles du pavé numérique (touches 4, 8, 6, 2). Appuyer sur la touche Entrée pour agrandir la cellule choisie.

• En mode Player :

Si vous placez le curseur de souris sur la Timeline, le raccourci clavier 'CTRL + molette de souris' vous permet d'agrandir/réduire rapidement l'intervalle de temps courant.

Touche "**r**" : Passer en relecture des enregistrements régulier.

Touche "**a**" : Passer en relecture des enregistrements d'alarme.

Touches "**CTRL + Flèche droite**" : Lecture.

Touches "**CTRL + Flèche gauche**" : Lecture arrière.

Touches "**CTRL + Flèche haut**" : Augmente la vitesse de lecture.

Touches "**CTRL + Flèche bas**" : Diminue la vitesse de lecture.

Touche "**Barre d'espace**" : Arrête la lecture.

Touche "**0**" : Revenir à la vitesse de lecture x1.

Pour tous renseignements complémentaires :

# **www.camtrace.com**